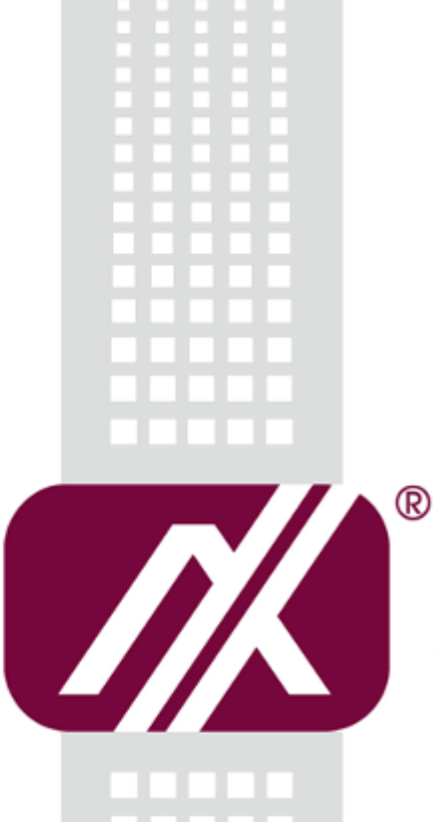

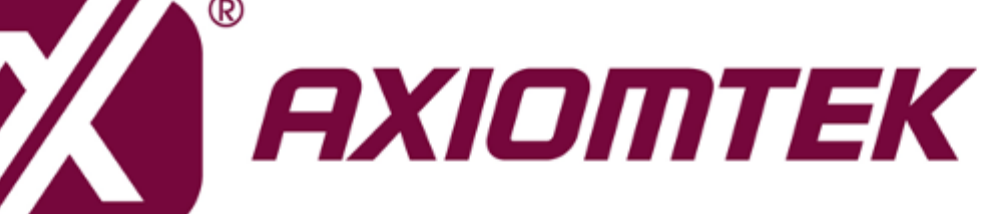

IFB125 **Linux**

**Software User's Manual**

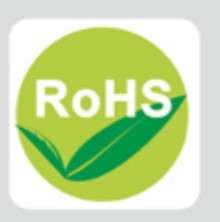

## <span id="page-1-0"></span>**Disclaimers**

This manual has been carefully checked and believed to contain accurate information. Axiomtek Co., Ltd. assumes no responsibility for any infringements of patents or any third party's rights, and any liability arising from such use.

Axiomtek does not warrant or assume any legal liability or responsibility for the accuracy, completeness or usefulness of any information in this document. Axiomtek does not make any commitment to update the information in this manual.

Axiomtek reserves the right to change or revise this document and/or product at any time without notice.

No part of this document may be reproduced, stored in a retrieval system, or transmitted, in any form or by any means, electronic, mechanical, photocopying, recording, or otherwise, without the prior written permission of Axiomtek Co., Ltd.

## **Trademarks Acknowledgments**

Axiomtek is a trademark of Axiomtek Co., Ltd.

Windows® is a trademark of Microsoft Corporation.

Other brand names and trademarks are the properties and registered brands of their respective owners.

**Copyright 2018 Axiomtek Co., Ltd. All Rights Reserved December 2018, Version A2 Printed in Taiwan**

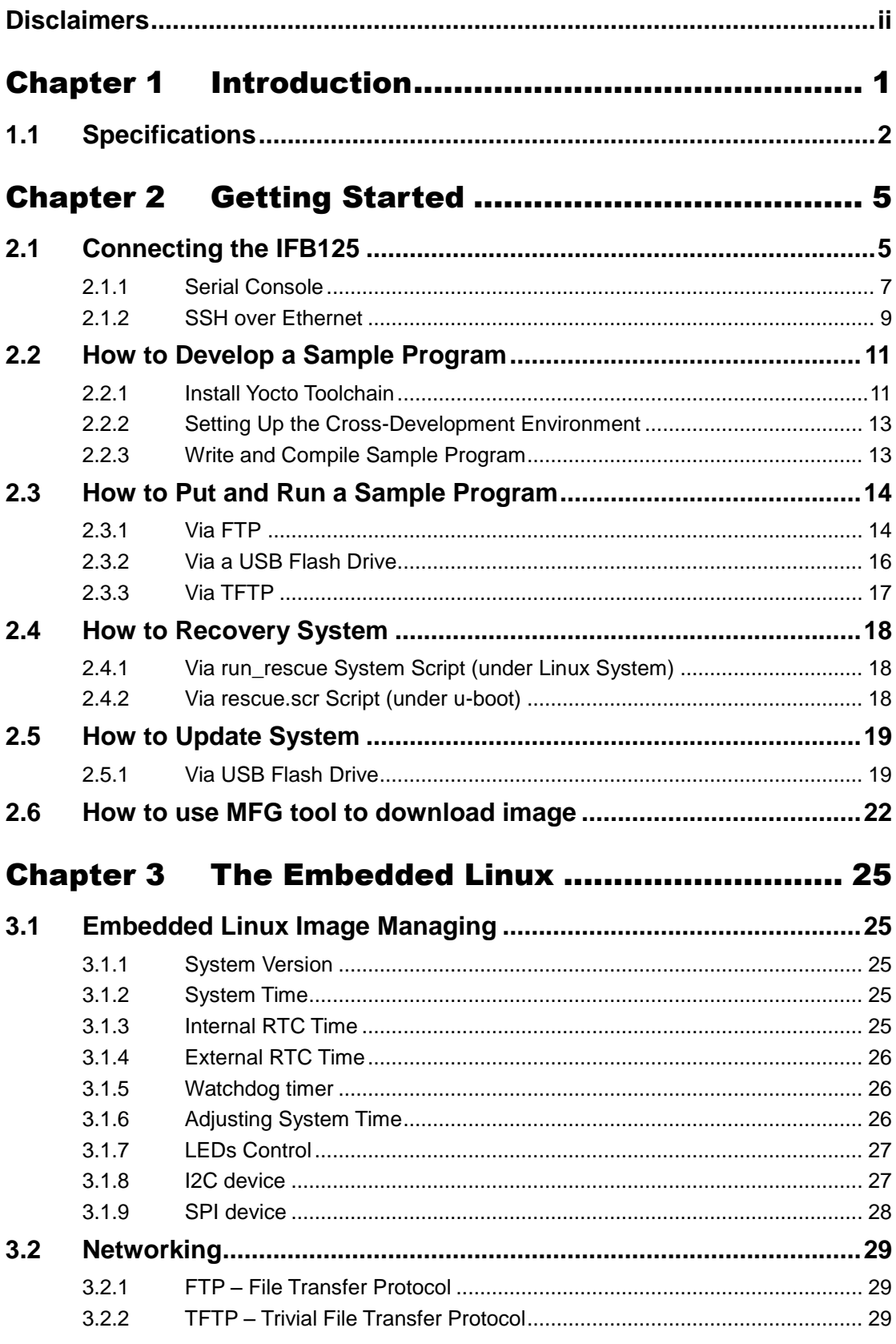

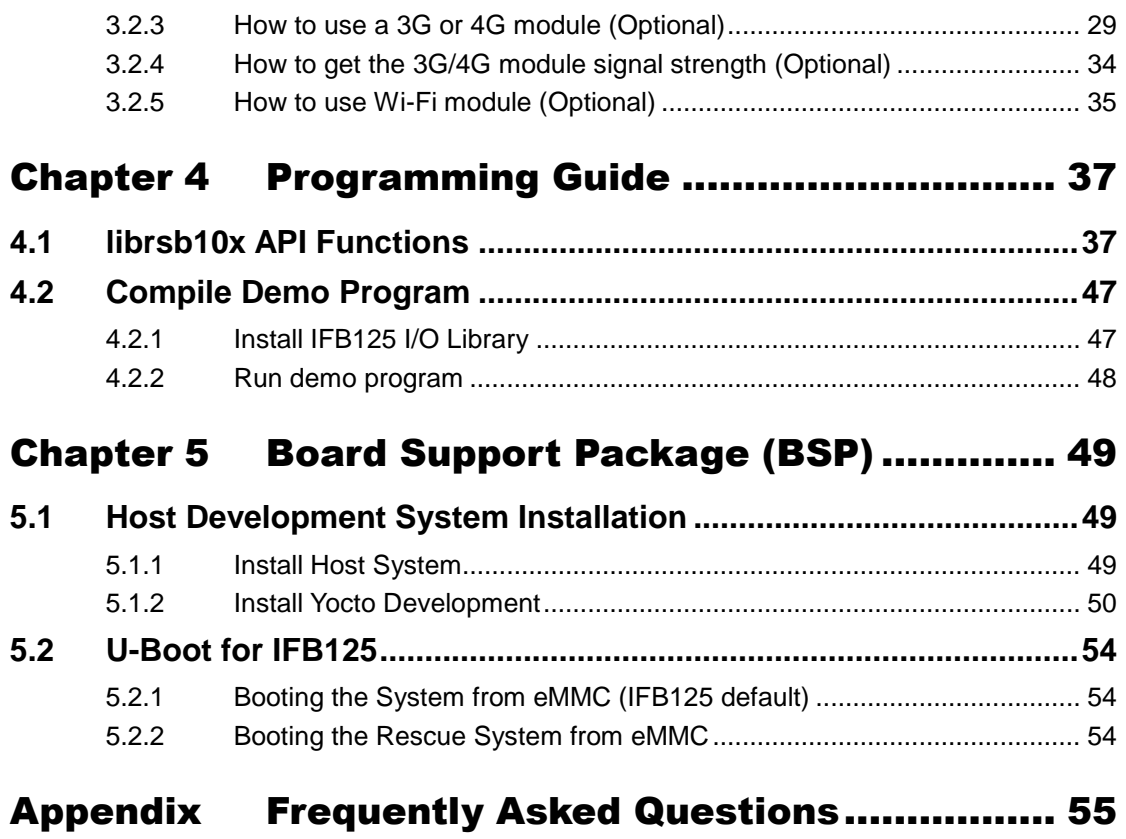

#### iv

## **Chapter 1 Introduction**

<span id="page-4-0"></span>The ultra-compact IFB125 supports the low power RISC-based module (i.MX6UL) processor and is designed to operate at an extended temperature range of -40°C to +70°C in various environments. Featuring multiple built-in serial ports, high-speed LANs, and USB 2.0 ports, the IFB125 offers fast and efficient data computing, communication, and acquisition. Its digital I/O features provide users with convenient connectivity between digital devices and its compact size with Din-rail mounting allows for easy installation and control.

This user's manual is intended for the embedded Linux preinstalled in the IFB125. The embedded Linux is derived from Linux Yocto Board Support Package, which is based on Linux Kernel 3.14.52 and our hardware patches for use with the IFB125.

#### **Software structure**

The embedded Linux image is preinstalled on an eMMC Flash memory, which is partitioned and formatted to accommodate boot loader, kernel, and root filesystem. It adopts the standard Linux architecture to allow users to easily develop and deploy application software that follows the Portable Operating System Interface (POSIX).

The IFB125 also includes 'librsb10x.so' shared library to facilitate user configuration in monitoring and controlling I/O devices such as DIO, Watchdog Timer, and COM.

In addition to ext3 and ext4 file systems, this embedded Linux kernel is compiled with support for NFS, including server-side, client-side functionality, and 'Root file system on NFS'. Using an NFS root mount provides the advantages including :

- The root file system is not size-restricted by the device's storage like Flash memory.
- Changes made to application files during development are immediately available to the target device.

In order to illustrate the connectivity structure of the device, this image includes the most popular internet protocols, servers and utilities, not only making it easy to download/upload files (Linux kernel, application program, etc) and debug, but also facilitating communication to the outside world via Ethernet, WiFi, and 3G.

For the convenience of operating the embedded Linux, this image includes a number of popular packages such as busybox, udev, etc.

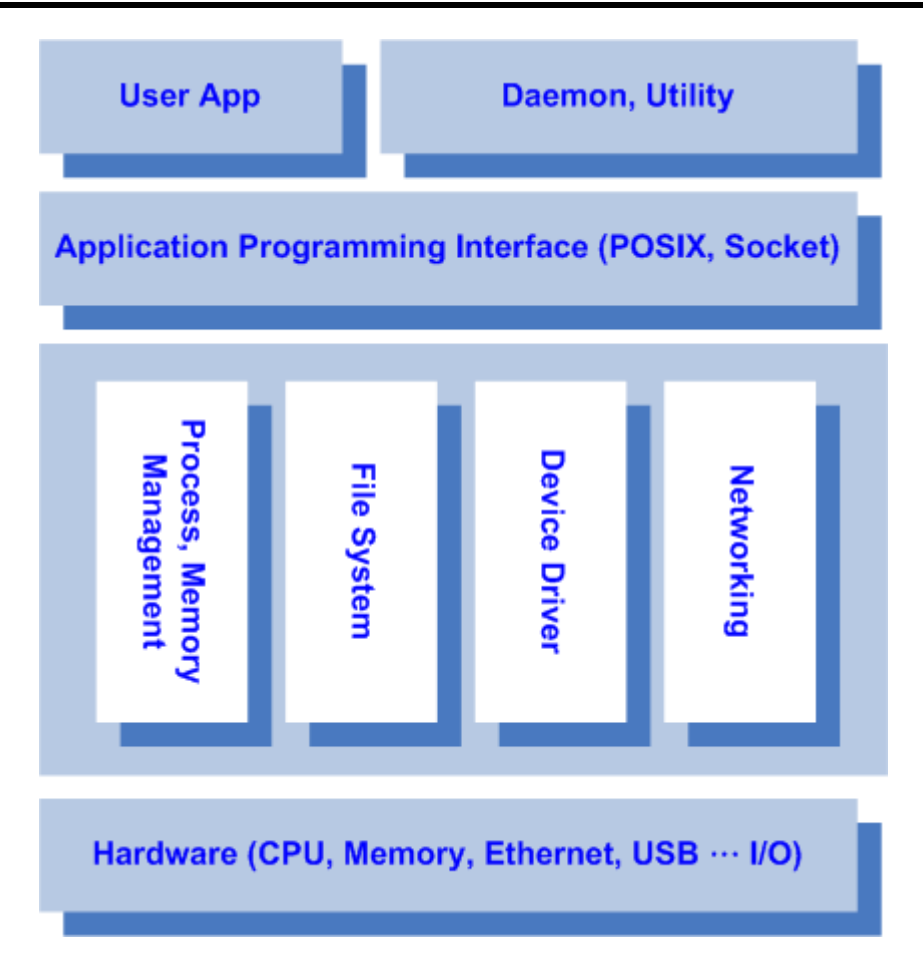

## <span id="page-5-0"></span>**1.1 Specifications**

- **OS: Linux**
	- Kernel: 3.14.52 (with NXP and Axiomtek's modified hardware patches)

#### **Supported Protocol Types**

- $ICMP$ .
- **TCP/IP.**
- UDP, DHCP, Telnet, HTTP, HTTPS, SSL, SMTP, NTP, DNS, PPP, PPPoE, FTP, TFTP, NFS.
- **Shell**
	- Bash
- **Supported storage formats**
	- FAT32 /FAT/EXT2/EXT3/EXT4
- **BSP: IFB125-LINUX-bsp**
	- AxTools
	- **Image**
	- Yocto patches
	- **Toolchain**
	- mfgtools\_for\_windows

#### **Daemons**

- Telnetd: Telnet server daemon
- **FTPD: FTP server daemon**

#### **Utilities**

- Telnet: Telnet client program
- **FTP: FTP client program**
- **TFTP: Trivial File Transfer Protocol client**

#### **Packages**

- **Busybox(1.23.1):** A small collection of standard Linux command-line utilities
- **udev**: A device manager for Linux kernel
- **dosfstools** : Utilities for making and checking MS-DOS FAT file system
- **e2fsprogs**: A set of utilities for maintaining the [ext2,](http://en.wikipedia.org/wiki/Ext2) [ext3](http://en.wikipedia.org/wiki/Ext3) and [ext4](http://en.wikipedia.org/wiki/Ext4) [file systems](http://en.wikipedia.org/wiki/File_system)
- **ethtool**: A [Linux](http://en.wikipedia.org/wiki/Linux) command for displaying or modifying the [Network Interface](http://en.wikipedia.org/wiki/Network_Interface_Controller)  [Controller](http://en.wikipedia.org/wiki/Network_Interface_Controller) (NIC) parameters
- **i2c-tools** : A heterogeneous set of I2C tools for Linux
- **procps**: Utilities to report the state of the system, including the states of running processes, amount of memory
- **wireless-tools**: A package of [Linux](http://en.wikipedia.org/wiki/Linux) commands (simple text-based utilities/tools) intended to support and facilitate the configuration of wireless devices using the Linux Wireless Extension

#### **Development Environment**

- Host OS/ development OS: Ubuntu 14.04 LTS 32/64bit kernel: version: 4.2.0-42
- machine running Ubuntu, the minimum hard disk space required is about 50 GB for the X11 backend. It is recommended that a minimum of 120 GB is provided in order to have sufficient space to compile all backends together.
- Toolchain/ cross compiler: ARM, gcc-4.9.2 (Yocto project 1.8.1 Fido)
- **HW's Lib (Hardware's Library)**
	- **Digital I/O**
		- Read digital input
		- Write digital output
	- **COM**
		- RS-232/422/485 mode setting(Default RS232)
	- **SPI** 
		- User defined
	- **I2C**
		- Read i2c device
		- Write i2c device
	- **Watch Dog Timer**
		- Enable Watch Dog Timer
		- Set Timer
	- **WiFi (Optional)**
		- Use Wi-Fi module WPEQ-160ACN
	- **3G (Optional)**
		- Use 3G module Quectel UC20

#### **4G (Optional)**

*.*

- Use 4G module Sierra MC7304、LARA-R211、LARA-R280
- **Relay** 
	- Set relay high or low.

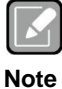

*All specifications and images are subject to change without notice..*  [http://www.axiomtek.com/Default.aspx?MenuId=Products&FunctionId=Prod](http://www.axiomtek.com/Default.aspx?MenuId=Products&FunctionId=ProductView&ItemId=24247&upcat=134) [uctView&ItemId=24247&upcat=134](http://www.axiomtek.com/Default.aspx?MenuId=Products&FunctionId=ProductView&ItemId=24247&upcat=134)

#### *1. Command definition:*

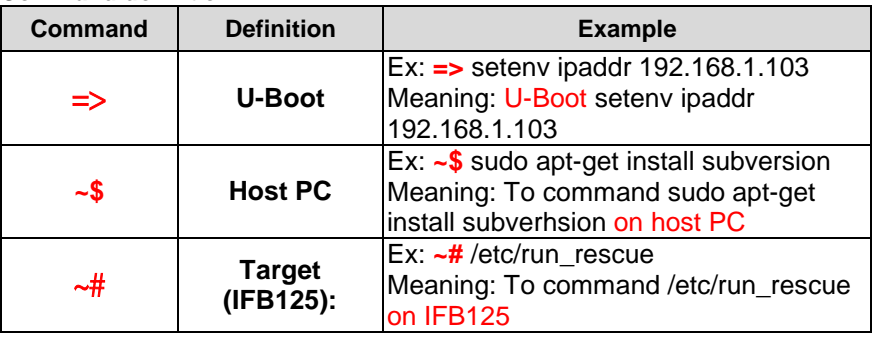

## **Chapter 2 Getting Started**

## <span id="page-8-1"></span><span id="page-8-0"></span>**2.1 Connecting the IFB125**

#### **The power**

Please check power as below:

- 1. DC input range 9~48V
- 2. DC Terminal Block

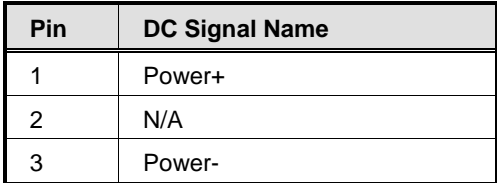

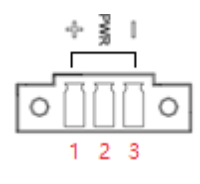

#### **Console Port**

- You can use the console port for user debug settings. . Locate the TB10 pins for the console port as illustrated by the table below.
- Connecting to the DIO terminal Block

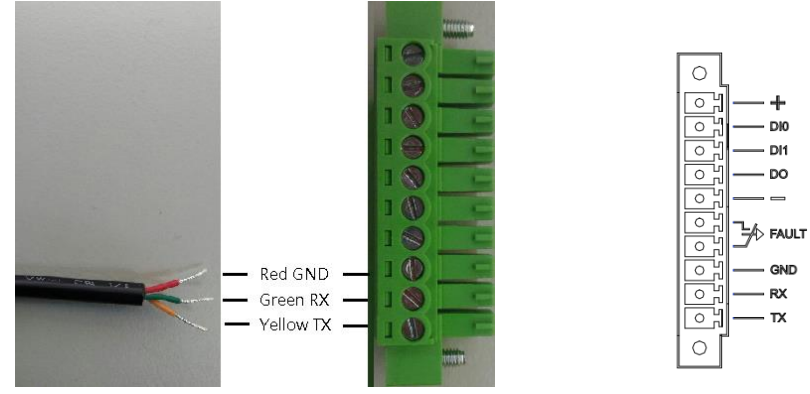

#### **DIO Terminal Block**

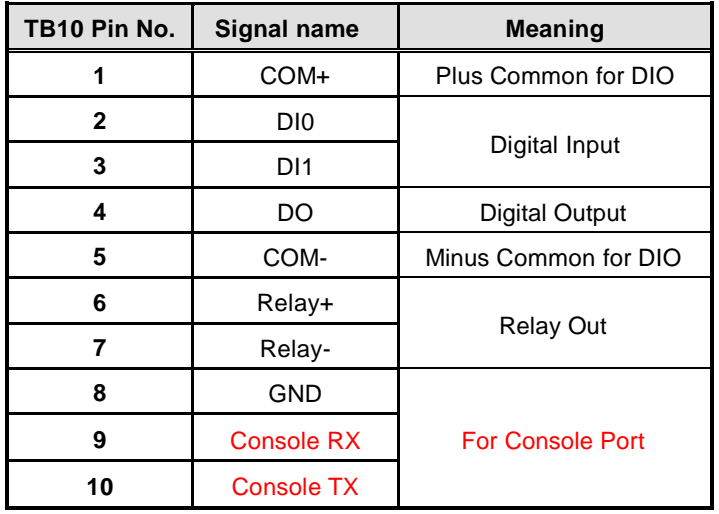

You can connect the IFB125 to a personal computer (PC) through either the Serial RS-232 console or SSH over Ethernet:

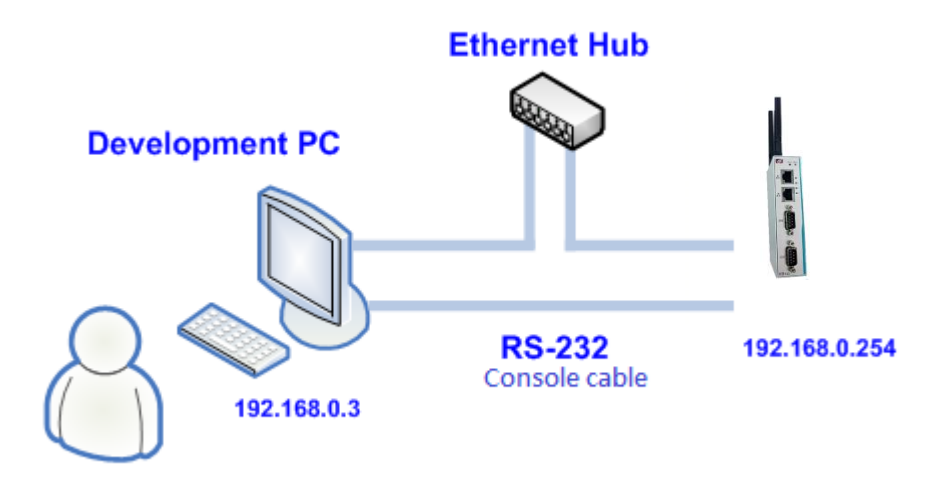

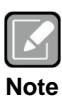

*If necessary, you can download the BSP support package from Axiomtek's website listed below.*

[http://www.axiomtek.com/Default.aspx?MenuId=Products&FunctionId=ProductVi](http://www.axiomtek.com/Default.aspx?MenuId=Products&FunctionId=ProductView&ItemId=24247&upcat=134) [ew&ItemId=24247&upcat=134](http://www.axiomtek.com/Default.aspx?MenuId=Products&FunctionId=ProductView&ItemId=24247&upcat=134)

#### <span id="page-10-0"></span>**2.1.1 Serial Console**

The serial console is a convenient interface for connecting the IFB125 to a desktop PC. Before configuring the IFB125, ensure that your PC has connected to the IFB125 with a console cable.

Please set the system as follows:

**Baudrate**: 115200 bps **Parity**: None **Data bits**: 8 **Stop bit**: 1 **Flow Control**: None

You need to configure PuTTY in order to set up and link to the IFB125. Follow the step-by-step instructions below to complete PuTTY configuration.

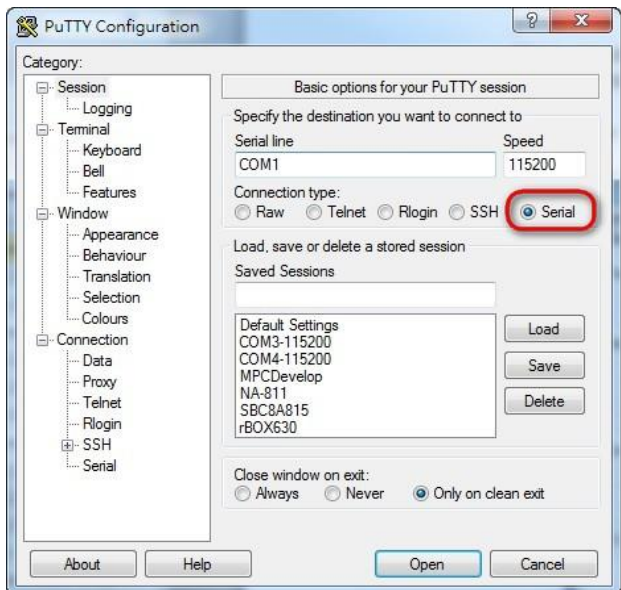

1. Open PuTTY and choose 'Serial' as the connection type.

2. Configure the serial port correctly (see image below). Click 'Open' and power on the IFB125.

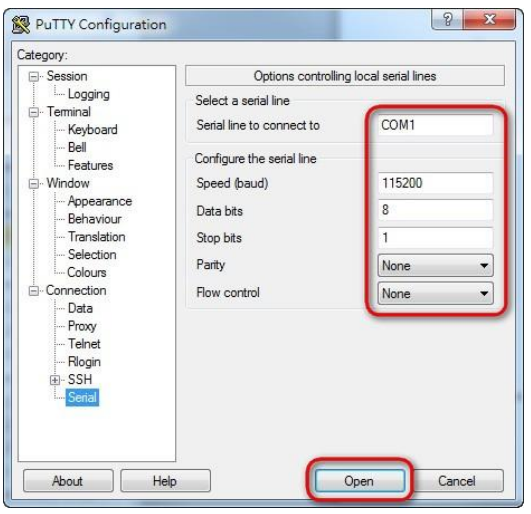

3. The data of the Bootloader default booting system on eMMC appears.

```
U-Boot 2015.04-imx_v2015.04_3.14.52_1.1.0_ga (May 02 2017 - 14:26:30)
CPU: Freescale i.MX6UL rev1.1 at 396 MHz<br>CPU: Temperature 37 C<br>Reset cause: POR<br>Docard: RSB10X
DOATO, READY<br>DRAM: 256 MiB<br>DRAM: 256 MiB<br>PMIC: PFUZE300 DEV_ID=0x30 REV_ID=0x11<br>MMC: FSL_SDHC: 0, FSL_SDHC: 1<br>*** Warning - bad CRC, using default environment
In:serial<br>serial
 0ut:
Brr: serial<br>switch to partitions #0, OK<br>mmmcl(part 0) is current device<br>Net: FECO<br>Normal Boot
Net: FECO<br>Normal Boot<br>Hit any key to stop autoboot: 0<br>switch to partitions #0, OK<br>mmcl(part 0) is current device<br>switch to partitions #0, OK<br>mmcl(part 0) is current device
```
4. If connection is established successfully, you should see the following image. To log in, enter 'root' (without password).

```
* Starting Avahi mDNS/DNS-SD Daemon: avahi-daemon<br>
Starting Telephony daemon<br>
Starting Linux NFC daemon<br>
Bluetooth: Core ver 2.18<br>
NET: Registered protocol family 31<br>
NET: Registered protocol family 31<br>
NET: Registered pr
     Starting Avahi mDNS/DNS-SD Daemon: avahi-daemon
 Starting input event daemon: thd
 done.
 Poky (Yocto Project Reference Distro) 1.8.1-6 rsb102 /dev/ttymxc0
 rsb102 login: root
 root@rsb102; -#
```
#### <span id="page-12-0"></span>**2.1.2 SSH over Ethernet**

Follow the steps below to connect the IFB125 to a PC over Ethernet under the Windows® and Linux environments respectively.

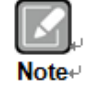

Ŀ *IFB125 LAN2 default IP address is 192.168.0.254.*

#### **For Windows® users:**

1. Use PuTTY to set up and link. Open PuTTY and choose 'SSH' as the connection type. Then set the IP address to 192.168.0.254 and click 'Open'.

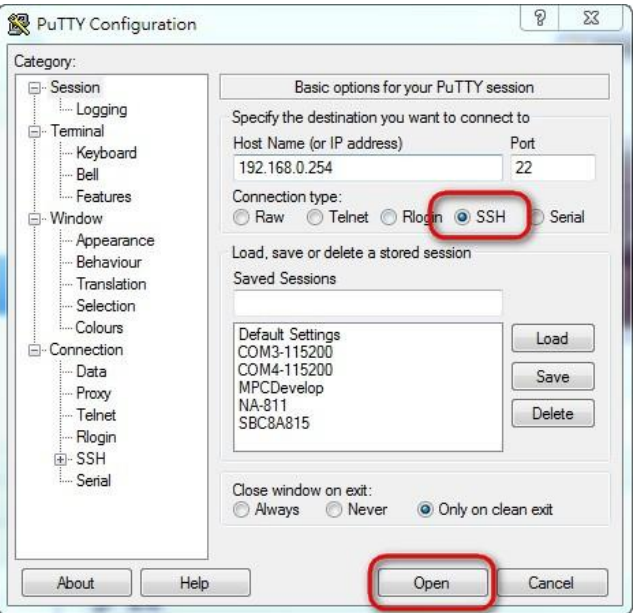

2. If connection is established successfully, you should see the following image.

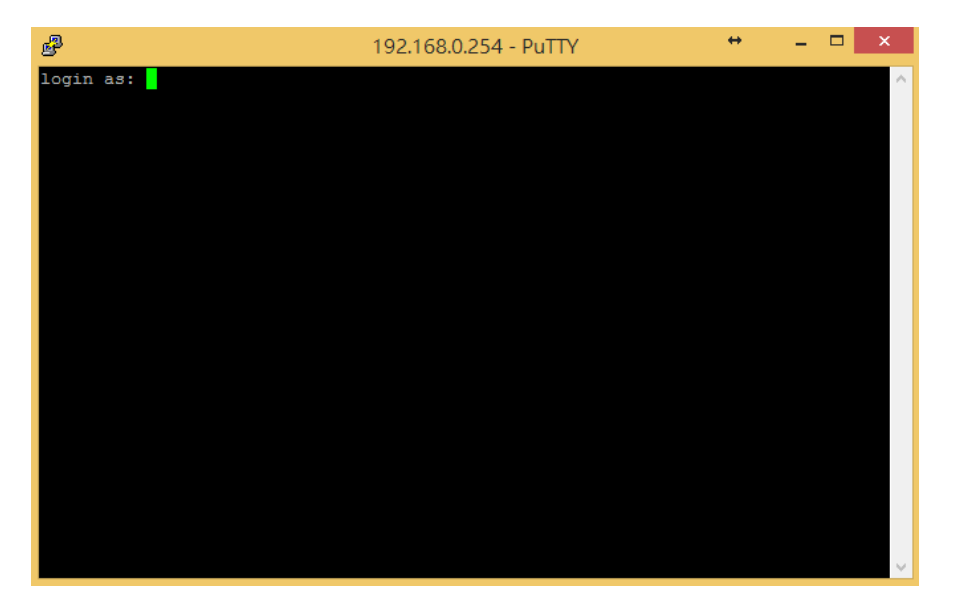

3. To log in to the IFB125, enter 'root' (with no password).

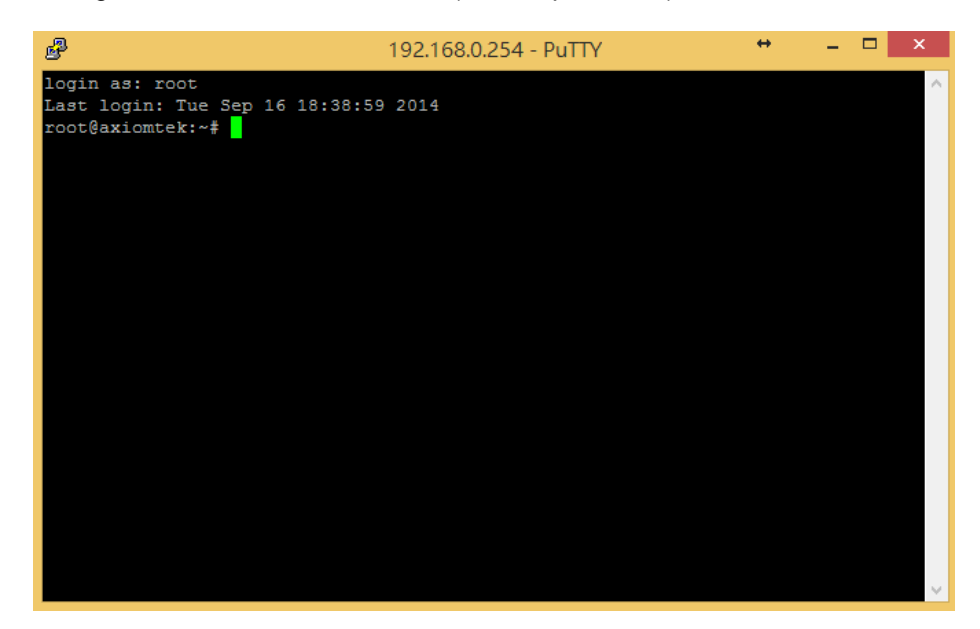

#### **For Linux users:**

1. Open terminal and enter an 'ssh' command. ~\$ ssh -l root 192.168.0.254

louis@ubuntu:~\$ ssh -l root 192.168.0.254

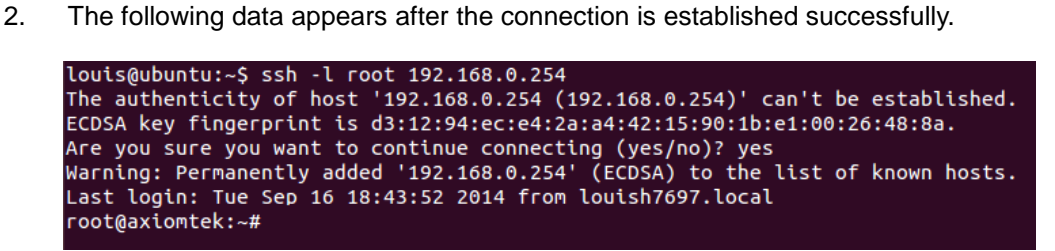

## <span id="page-14-0"></span>**2.2 How to Develop a Sample Program**

In this section, learn how to develop a sample program for the IFB125 with the following step-by-step instructions. The sample program is named 'hello.c'.

1. Create a directory for IFB125 BSP by copying "IFB125-Linux-bsp-x.x.x.tar.gz" to the item shown below:

~\$ mkdir project ~\$ cd project<br>ryan@axiomtek:~/project\$ ls IFB125 Linux V.1.0.1 IFB125 Linux V.1.0.1.zip

2. After extracting the file, you will find a directory IFB125 Linux V.x.x.x<br>
ryan@axiomtek:~/project\$ cd IFB125\ Linux\ V.1.0.1/

ryan@axiomtek:~/project/IFB125 Linux V.1.0.1\$ ls ChangeLog.txt IFB125-LINUX-bsp-V.1.0.1 ryan@axiomtek:~/project/IFB125 Linux V.1.0.1\$ cd IFB125-LINUX-bsp-V.1.0.1/ ryan@axiomtek:~/project/IFB125 Linux V.1.0.1/IFB125-LINUX-bsp-V.1.0.1\$ ls AxTools Image mfgtools\_for\_windows README.txt Toolchain Yocto patches

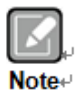

**AxTools:** This directory includes a hardware driver and an API library **Image:** This directory includes kernel, rootfilesystem

**Yocto patches:** This directory includes IFB125 hardware patches for Yocto Project 1.8.1.

**Toolchain:** This directory includes cross compiler toolchain build from Yocto Project 1.8.1.

**README.txt:** The documentation file of this BSP.

## <span id="page-14-1"></span>**2.2.1 Install Yocto Toolchain**

Before you develop and compile a sample program, you should install Yocto toolchain into the development PC. To install Yocto toolchain or refer to Chapter 5 Board Support Package to build the toolchain for IFB series.

1. To check your Ubuntu version on your host PC.

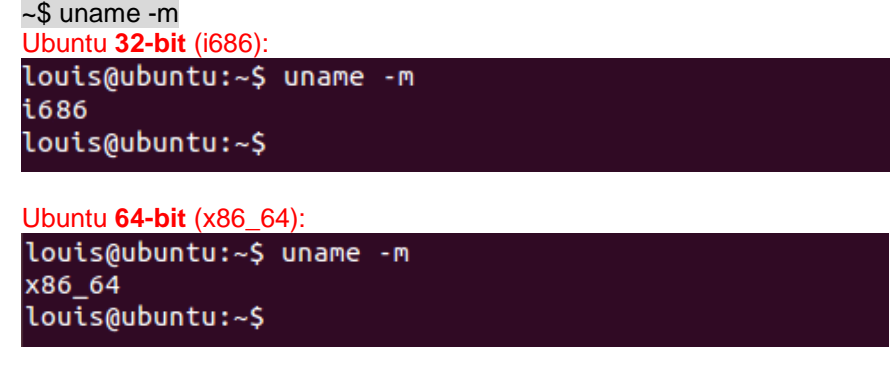

- 2. Copy the toolchain script to the home directory. i686 for 32-bit machines or x86\_64 for 64-bit machines.  $32-bit 64-bit$
- 3 Execute the toolchain script and press Enter to install to the default directory. **32-bit machines:**

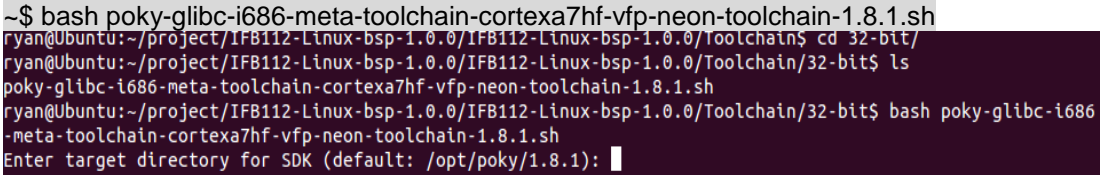

**64-bit machines**:

~\$bash poky-glibc-x86\_64-meta-toolchain-cortexa7hf-vfp-neon-toolchain-1.8.1.sh<br>ryan@Ubuntu:~/project/IFB112-Linux-bsp-1.0.0/IFB112-Linux-bsp-1.0.0/Toolchain/64-bit\$ ls<br>poky-glibc-x86\_64-meta-toolchain-cortexa7hf-vfp-neon-t

4 Check the directory.<br>
ryan@Ubuntu:~/project/IFB112-Linux-bsp-1.0.0/IFB112-Linux-bsp-1.0.0/Toolchain/64-bit\$ ls<br>
poky-glibc-x86\_64-meta-toolchain-cortexa7hf-vfp-neon-toolchain-1.8.1.sh<br>
ryan@Ubuntu:~/project/IFB112-Linux-

5 Wait for installation.<br>1991-1.0.0/IFB112-Linux-bsp-1.0.0/IFB112-Linux-bsp-1.0.0/Toolchain/64-bit\$ ls<br>1991-1.8.1.sh poky-glibc-x86\_64-meta-toolchain-cortexa7hf-vfp-neon-toolchain-1.8.1.sh .<br>ryan@Ubuntu:~/project/IFB112-Linux-bsp-1.0.0/IFB112-Linux-bsp-1.0.0/Toolchain/64-bit\$ bash poky-glibc-x86\_ education of the state of the context of the state of the state of the state of the state of the state of the state of the context of the context of the context of the context of the context of the space of the state of th Extracting SDK...done

6 Installation is completed.<br>
ryan@Ubuntu:~/project/IFB112-Linux-bsp-1.0.0/IFB112-Linux-bsp-1.0.0/Toolchain/64-bit\$ ls<br>
poky-glibc-x86\_64-meta-toolchain-cortexa7hf-vfp-neon-toolchain-1.8.1.sh<br>
ryan@Ubuntu:~/project/IFB112- $Extracting$  SDK $\ldots$ done Setting it up...done<br>SDK has been successfully set up and is ready to be used

#### <span id="page-16-0"></span>**2.2.2 Setting Up the Cross-Development Environment**

Before you can develop using the cross-toolchain, you need to set up the cross-development environment, and then you can find this script in the directory you have chosen for installation.

1. To set up the cross-toolchain environment.

~\$ source /opt/poky/1.8.1/environment-setup-cortexa7hf-vfp-neon-poky-linux-gnueabi<br>ryan@Ubuntu:~\$ source /opt/poky/1.8.1/environment-setup-cortexa7hf-vfp-neon-poky-linux-gnueabi

2. Check whether the Cross-Development Environment is successfully set up. You will find the information below if setup is succesful.

```
~$ echo $CC
rvan@Ubuntu:~S echo SCC
arm-poky-linux-gnueabi-gcc -march=armv7-a -mfloat-abi=hard -mfpu=neon -mtune=cortex-a7 --sysroot=/opt/poky
/1.8.1/sysroots/cortexa7hf-vfp-neon-poky-linux-gnueabi
```
#### <span id="page-16-1"></span>**2.2.3 Write and Compile Sample Program**

1. Create a directory on your host PC.

~\$ mkdir -p example ~\$ cd example<br>ryan@Ubuntu:~\$ mkdir -p example ryan@Ubuntu:~\$ cd example/

2. Use vim to edit hello.c. ~\$ vim hello.c

```
#include<stdio.h>
int main()
{
    printf("hello world\n");
   return 0;
```
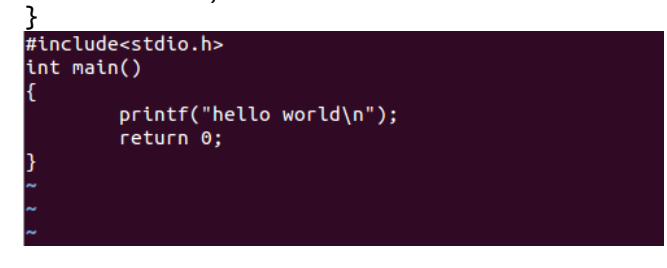

3. To compile the program, enter the commands:: ~\$ \$CC hello.c -o hello<br>ryan@Ubuntu:~/example\$ \$CC hello.c -o hello

4. After compiling, enter the following command and you will see the 'hello' execution file.

 $-$ \$ ls -l ryan@Ubuntu:~/example\$ ls -l total 16 1 15:02 hello -rwxrwxr-x 1 ryan ryan 9669 6月 -rw-rw-r-- 1 ryan ryan 71 6月 1 15:02 hello.c Check whether the ARM executable format is created successfully. You will see the information below if the format is successfully created.

```
~$ file hello<br>ryan@Ubuntu:~/example$ file hello<br>hello: ELF 32-bit LSB executable, ARM, EABI5 version 1 (SYSV), dynamically linked, interpreter /lib/ld-lin<br>ux-armhf.so.3, for GNU/Linux 2.6.32, BuildID[sha1]=03ffaa4ff511b9c7
```
## <span id="page-17-0"></span>**2.3 How to Put and Run a Sample Program**

This section shows how to put the 'hello' program into the IFB125 and execute the program via FTP, a USB flash drive, and TFTP.

#### <span id="page-17-1"></span>**2.3.1 Via FTP**

The IFB125 has a built-in FTP server. Users can put the 'hello' program into the IFB125 via FTP by following the steps below.

1. Enable FTPD daemon on the IFB125 Use vi to create /etc/xinetd.d/ftpd file

```
~# vi /etc/xinetd.d/ftpd
service ftp
{
            port = 21disable = no
            socket_type = stream
            protocol = <i>tcp</i>wait = nouser = root
            server = /usr/sbin/ftpd
            server_args = -w /home/root
}
 service ftp
        port = 21disable = nosocket_type = stream<br>protocol = tcp
        wait = nouser = root
```
2. Restart the FTP server on the IFB125

server = /usr/sbin/ftpd  $server_{args} = -w$  /home/root

```
~# /etc/init.d/xinetd reload
~# /etc/init.d/xinetd restartReloading internet superserver configuration: xinetd.
root@axiomtek:~# /etc/init.d/xinetd restart
Stopping internet superserver: xinetd.
Starting internet superserver: xinetd.
root@axiomtek:~#
```
- 3. To connect your host PC to IFB125, enter the command below. ~\$ ftp 192.168.0.254 (username 'root' without password) louis@ubuntu:~/project/example\$ ftp 192.168.0.254 Connected to 192.168.0.254. 220 Operation successful Name (192.168.0.254:louis): root 331 Please specify password Password: 230 Operation successful Remote system type is UNIX. Using binary mode to transfer files.
- 4. Upload [the "hello" program onto the IFB125](https://support.google.com/nexus/answer/2840804?hl=en) from your host PC.

```
ftp> put hello
ftp> put hello
local: hello remote: hello
200 Operation successful
150 Ok to send data
226 Operation successful
9669 bytes sent in 0.00 secs (165655.8 kB/s)
ftp>
```
5. If the operation is successful on the IFB125, you can see the 'hello' program on IFB125's */home/root* directory.

```
root@axiomtek:~# ls
hello
root@axiomtek:~#
```
6. To change file permission for executable on IFB125, enter the command below.

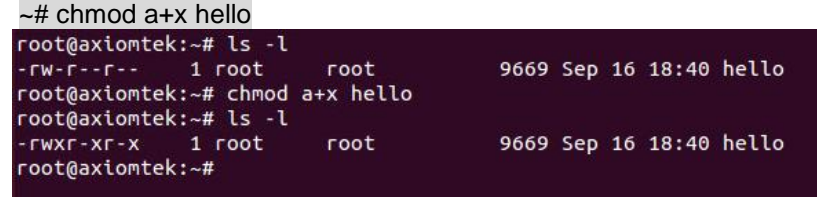

7. Run the 'hello' program on the IFB125.

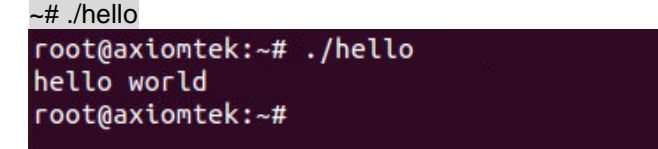

#### <span id="page-19-0"></span>**2.3.2 Via a USB Flash Drive**

You can put the 'hello' program into the IFB125 via a USB flash drive. Please follow the instructions below.

#### **IFB125 supports storage format FAT32 /FAT/EXT2/EXT3/EXT4**

- 1. From the host PC, copy the 'hello' program to a USB flash drive.
- 2. Attach the USB flash drive to the IFB125.
- 3. ~# mkdir /media/sda1 root@axiomtek:~# mkdir /media/sda1 root@axiomtek:~#
- 4. ~# mount/dev/sda1 /media/sda1<br>
root@axiomtek:~# mount /dev/sda1 /media/sda1/ root@axiomtek:~# ls /media/sda1/ hello root@axiomtek:~#
- 5. ~# cp /media/sda1/hello /home/root root@axiomtek:~# cp /media/sda1/hello /home/root/ root@axiomtek:~# ls hello root@axiomtek:~#
- 6.  $\sim$ # chmod +x hello root@axiomtek:~# ls -l  $-FW-F--F- 1$  root root 9669 Sep 16 18:40 hello root@axiomtek:~# chmod a+x hello<br>root@axiomtek:~# ls -l -rwxr-xr-x 1 root root 9669 Sep 16 18:40 hello root@axiomtek:~#
- 7. ~# ./helloroot@axiomtek:~# ./hello hello world root@axiomtek:~#

#### <span id="page-20-0"></span>**2.3.3 Via TFTP**

The Host Development System Installation already has a TFTP server installed. You can put the 'hello' program into the IFB125 via TFTP. Please follow the instructions below.

- 1. Refer to section 5.1.1 step 4. "Install and configure the TFTP server" for installation and setup of your TFTP:
- 2. To copy the "hello" program to the "tftpboot" folder in your host PC, enter the command below: ~\$ cp hello /tftpboot

```
louis@ubuntu:~/project/example$ ls
hello hello.c
louis@ubuntu:~/project/example$ cp hello /tftpboot/
louis@ubuntu:~/project/example$ ls /tftpboot/
hello
louis@ubuntu:~/project/example$
```
3. To enter the following command on the IFB125: ~# tftp -g -r hello 192.168.0.3 (tftp server IP depend on host PC's IP)

```
root@axiomtek:~# tftp -g -r hello 192.168.0.3
root@axiomtek:~# ls
hello
root@axiomtek:~#
```
4. To enter the following command on the IFB125: ~# chmod a+x hello

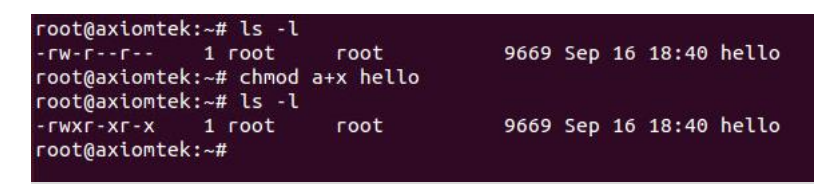

5. Run the 'hello' program on the IFB125: ~# ./hello

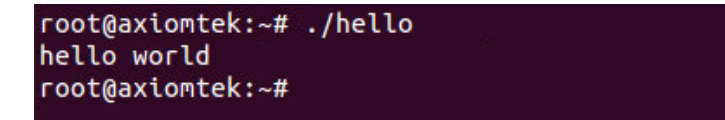

## <span id="page-21-0"></span>**2.4 How to Recovery System**

<span id="page-21-1"></span>This section provides two methods for recovering the IFB125 system to default.

#### **2.4.1 Via run\_rescue System Script (under Linux System)**

A recovery script is stored inside the /etc folder on the IFB125 Embedded Linux system. If you want to recover your system to factory default settings, follow the instructions below.

1. Run the run\_rescue shell script:

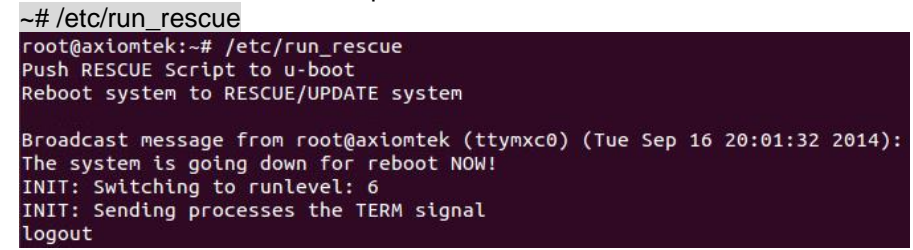

- 2. When the system reboots, it automatically switches to the rescue mode under u-boot, and starts recovery procedure. During this procedure, four custom LEDs will blink like a marquee.
- 3. After recovery procedure is completed, the system reboots again automatically, and the system status LED turns from the blinking mode to the always on mode.

#### <span id="page-21-2"></span>**2.4.2 Via rescue.scr Script (under u-boot)**

Refer to section 5.2.2 for detailed information.

## <span id="page-22-0"></span>**2.5 How to Update System**

<span id="page-22-1"></span>This section shows how to update the IFB125 using the recommended method below.

#### **2.5.1 Via USB Flash Drive**

You can use a USB flash drive of DOS FAT32 · EXT2 · EXT3 or EXT4 formats, but an update folder must be stored on the first partition.

- 1. From the PC, copy files to a USB flash drive.
- 2. Create a folder named "update."

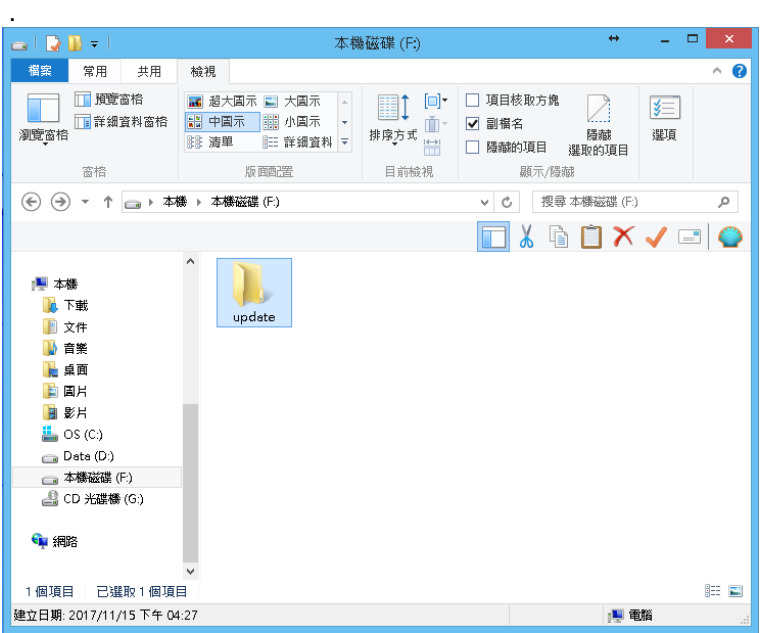

3. If you only want to update the kernel without altering the root filesystem, simply rename the new kernel file to 'zImage' and the dtb file to 'ax-rsb-imx6ul-ifb125.dtb' and then put the files in the update folder.

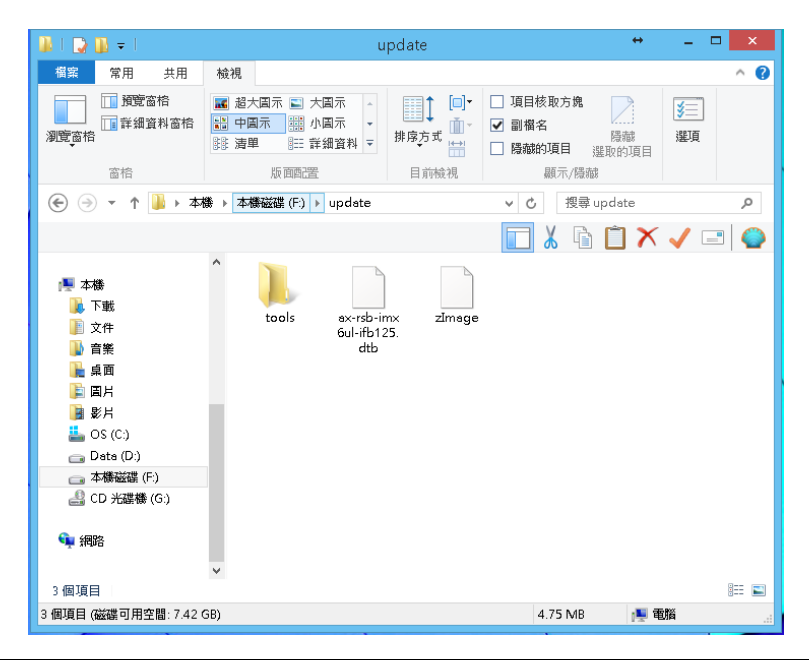

**Getting Started** 19

4. If you only want to update root filesystem without altering the kernel, simply put

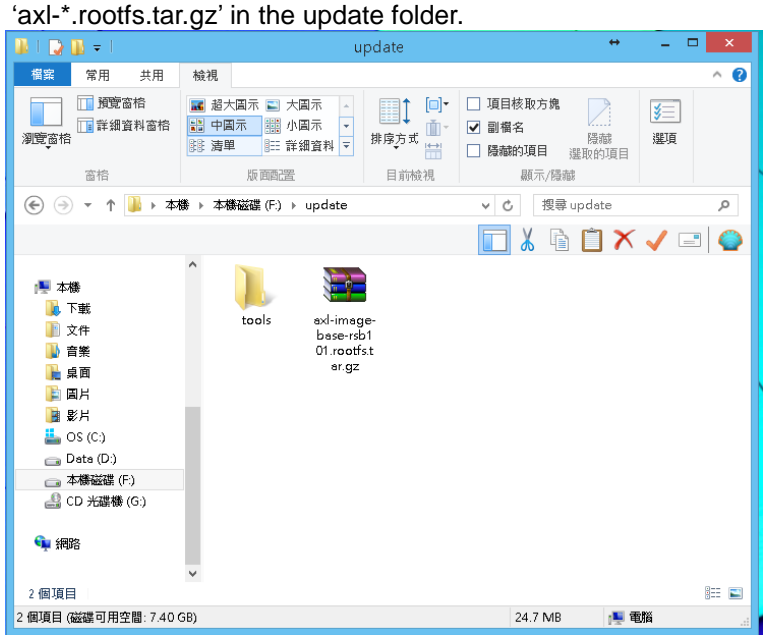

5. If you want to update both the kernel and root filesystem, put the three files in the update folder.

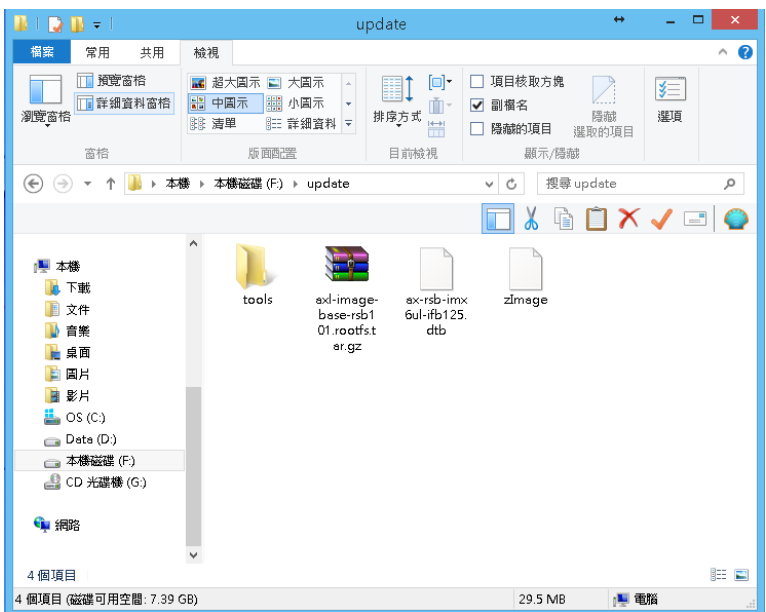

6. If Axiomtek provides other apps or tools to install, create a tools folder under the update folder for upgrading and installing.

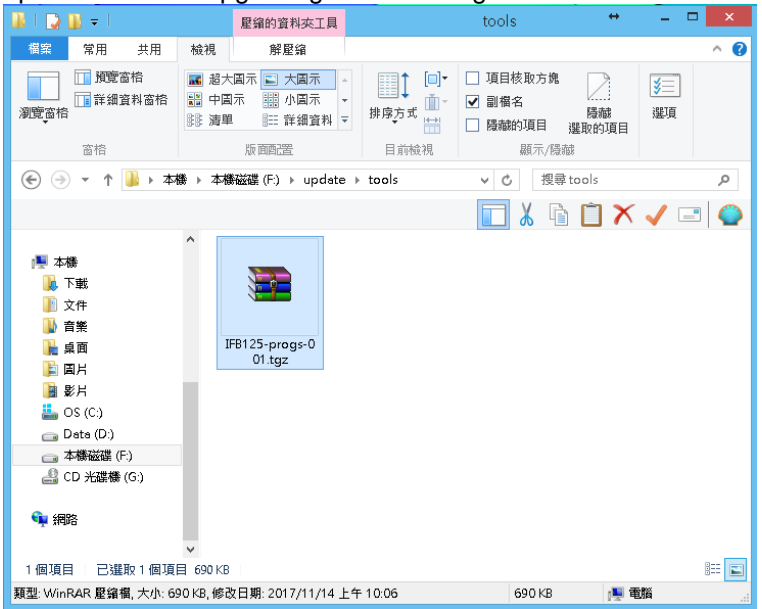

- 7. Attach USB flash drive to IFB125.
- 8. Run the run rescue shell script. ~# /etc/run\_rescue

```
sd 0:0:0:0: [sda] Assuming drive cache: write through
sda: sdal<br>sd 0:0:0:0: [sda] No Caching mode page found
sd 0:0:0:0: [sda] Assuming drive cache: write through<br>sd 0:0:0:0: [sda] Assuming drive cache: write through<br>sd 0:0:0:0: [sda] Attached SCSI removable disk
 Freeing unused kernel memory: 368K (8088d000 - 808e9000)
INIT: version 2.88 booting
INIT: version 2.88 booting<br>starting udev<br>udevd[159]: starting version 182<br>EXT4-fs (mmcbkkp3): re-mounted. Opts: data=ordered<br>bootlogd: cannot allocate pseudo tty: No such file or directory<br>random: durandom read with 91 bit
  ==== Starting Update Kernel Procedure =====
 Starting Update RootFilesystem Procedure<br>EXT4-fs (mmcblk1p2): mounted filesystem with ordered data mode. Opts: (null)<br>EXT4-fs (mmcblk1p2): mounted filesystem with ordered data mode. Opts: (null)
 Copy Other tools.....<br>Extracting /media/sdal/update/tools/IFB122-progs-004-tgz
                          = Finished =After 3 seconds will reboot system...
```
9. During the update procedure, four custom LEDs will blink like a marquee. Until procedure finish, the system will reboot again automatically, and system status LED will turn from the blinking mode to the always on mode.

## <span id="page-25-0"></span>**2.6 How to use MFG tool to download image**

We show you how to use MFG tool to download image to the IFB125 system.

1. Before using the MFG tool, you have to change the IFB125 JP1 boot mode (default emmc boot) to OTG serial downloader mode. Then change the JP3 USB mode (default OTG host mode) to OTC client mode. Connect the IFB125 and PC with a USB cable.

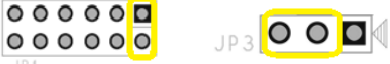

2. Extract Axiomtek's Yocto BSP and you will see mfgtools\_125\_x.x.x in the mfgtools\_for\_windows directory

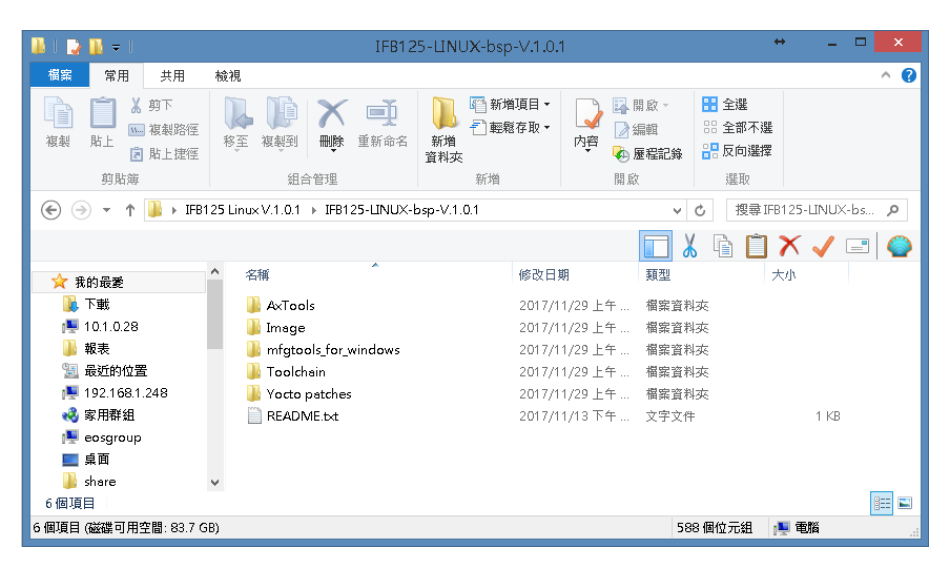

3. Enter mfgtools\_for\_windows/mfgtools\_125\_x.x.x directory

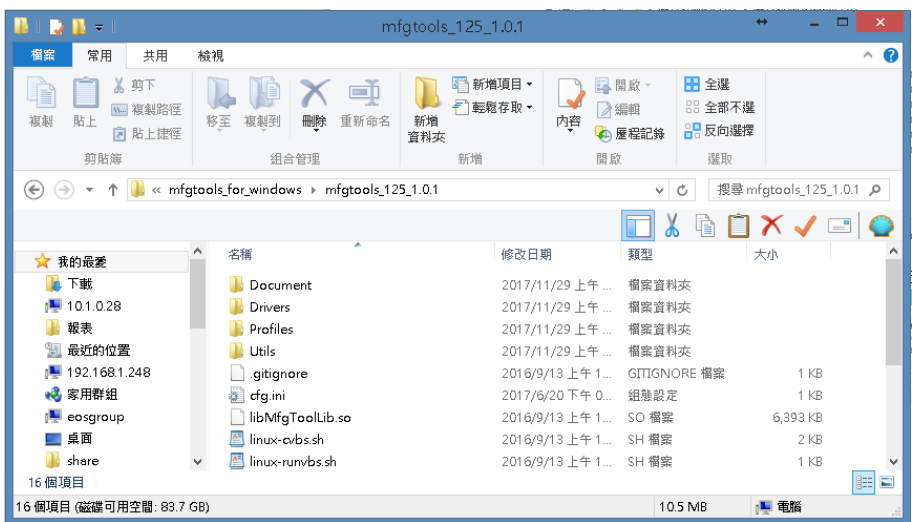

4. After double clicking mfgtools-IFB125.vbs, click "Start" to start burning

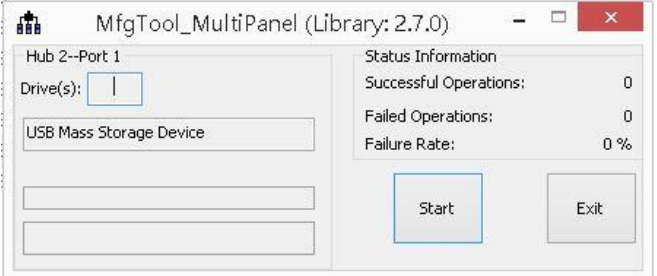

5. After burning has completed, the status will change to "Done" as below.

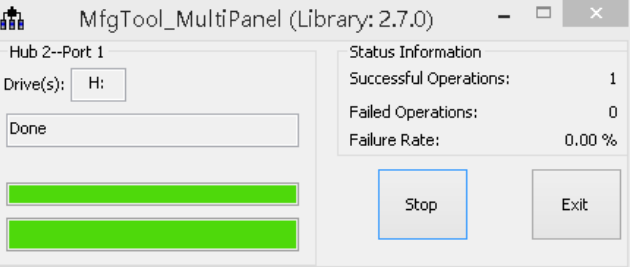

6. For detailed information about MFG tool, please refer to "Manufacturing Tool V2 Quick Start Guide.docx" in the "Document\V2" directory.

**This page is intentionally left blank**.

## **Chapter 3 The Embedded Linux**

## <span id="page-28-2"></span><span id="page-28-1"></span><span id="page-28-0"></span>**3.1 Embedded Linux Image Managing**

### **3.1.1 System Version**

This section describes how to determine system version information including kernel and root filesystem versions on the IFB125.

Check kernel version with the following command: ~# uname -r

root@axiomtek:~# uname -r 3.14.52-RSB10X-125-003

Check root filesystem with the login screen:

Poky (Yocto Project Reference Distro) 1.8.1-1 axiomtek /dev/ttymxc0

axiomtek login: root

## <span id="page-28-3"></span>**3.1.2 System Time**

System time is the time value loaded from RTC each time the system boots up. Read system time with the following command on IFB125:

~# date<br>root@axiomtek:~# date Tue May 2 07:16:36 UTC 2017

## <span id="page-28-4"></span>**3.1.3 Internal RTC Time**

The internal RTC time is read from i.MX processor internal RTC. **Note** : this time value is not saved when system power is removed.

Read internal RTC time with the following command on IFB125:  $~\sim$ # hwclock -r --rtc=/dev/rtc1

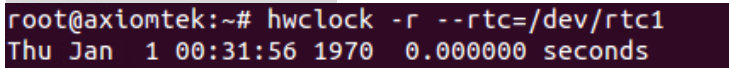

### <span id="page-29-0"></span>**3.1.4 External RTC Time**

The external RTC time is read from RS5C372 external RTC. When system power is removed, this time value is kept as RS5C372 and powered by battery.

Read external RTC time with the following command: ~# hwclock -r

root@axiomtek:~# hwclock -r Tue May 2 07:17:40 2017 0.000000 seconds

#### <span id="page-29-1"></span>**3.1.5 Watchdog timer**

Function: wdt\_driver\_test.out

Description: When <sleep> parameters is more than <timeout> parameters, watchdog timer will be trigger

**Note:** The IFB125 has been enabled for default settings, and the default parameters are *10 5 0*

Commands example: ~# wdt 10 5 0 &

root@axiomtek:~# /usr/sbin/wdt Usage: wdt driver test <timeout> <sleep> <test> timeout: value in seconds to cause wdt timeout/reset sleep: value in seconds to service the wdt test:  $0$  - Service wdt with ioctl(),  $1$  - with write()

#### <span id="page-29-2"></span>**3.1.6 Adjusting System Time**

1. Manually set up the system time. Format: YYYYMMDDHHmm.SS ~# date -s 201706061200.00

root@axiomtek:~# date -s 201706061200.00 Tue Jun 6 12:00:00 UTC 2017

2. Write sync time to internal RTC

~# hwclock -w --rtc=/dev/rtc1

~# hwclock -r --rtc=/dev/rtc1

root@axiomtek:~# hwclock -w --rtc=/dev/rtc1 root@axiomtek:~# hwclock -r --rtc=/dev/rtc1<br>Tue Jun 6 12:05:42 2017 0.000000 seconds

3. Write sync time to external RTC  $~\sim$ # hwclock -w ~# hwclock -r|root@axiomtek:~# hwclock -w root@axiomtek:~# hwclock -r Tue Jun 6 12:08:03 2017 0.000000 seconds

## <span id="page-30-0"></span>**3.1.7 LEDs Control**

Four custom LEDs are supported by IFB125: LED1, LED2, LED3 and LED4.

Use the sysfs filesystem to control LED on/off state.

1. Turn on LED1

~# echo 255 > /sys/class/leds/LED1/brightness root@axiomtek:~# echo 255 > /sys/class/leds/LED1/brightness

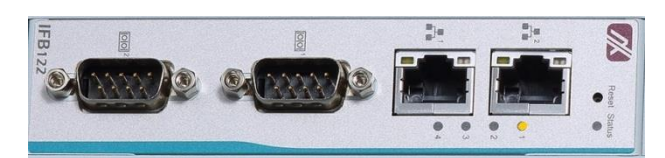

2. Turn on LED2

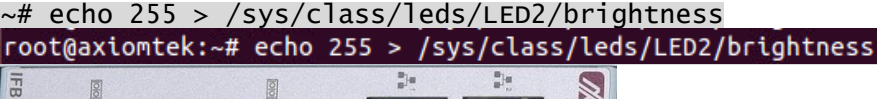

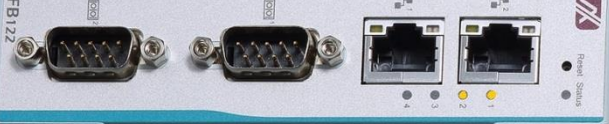

3. Turn off LED1 ~# echo 0 > /sys/class/leds/LED1/brightness

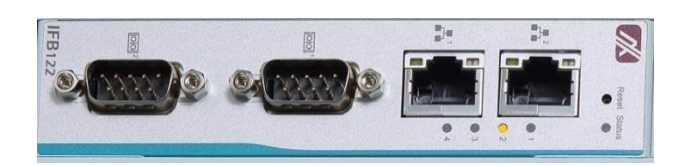

## <span id="page-30-1"></span>**3.1.8 I2C device**

This section describes how to use the I2C device.

1. List all devices from the I2C bus:

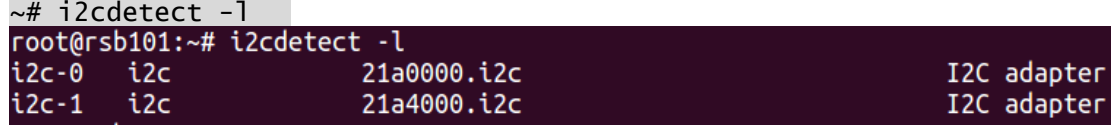

2. Show the device register information in the I2C bus:

```
\sim# i2cdump -f -y 1 0x50
root@rsb101:~# i2cdump -f -y 1 0x50
No size specified (using byte-data access)
   0 1 2 3 4 5 6
                                    0123456789abcdef
                \overline{7}89 abc de f
3. Write 0x01 to address 0x00 at the register 0x50 in the I2C-1 device:
~\sim# i2cset -f -y 1 0x50 0x00 0x01
```
root@rsb101:~# i2cset -f -y 1 0x50 0x00 0x01

4. Read address 0x00 at the register 0x50 in the I2C-1 device:

```
~\sim# i2cget -f -y 1 0x50 0x00
```

```
root@rsb101:~# i2cget -f -y 1 0x50 0x00
0x01
```
#### <span id="page-31-0"></span>**3.1.9 SPI device**

This section describes how to use SPI device.  $\sim$ # ax spidev tool

```
root@rsb101:~# ax_spidev_tool
spi mode: 0
bits per word: 8
max speed: 1000000 Hz (1000 KHz)
Usage: [-DsbdlHOLC3] [X]
 -D --device
               device to use (default /dev/spidev0.0)
               max speed (Hz)
  -s --speed
  -d --delav
               delay (usec)
 -b - bbits per word
 -l - looploopback
 -H - cpha
               clock phase
               clock polarity
 -0 -cpol
 -L - lsbleast significant bit first
 -C --cs-high chip select active high
 -3 - 3wire
               SI/SO signals shared
 -X --xdata
               hexadecimal data
ax_spidev_tool -D /dev/spidev0.0 -s 10000000 -b 8 -X 0xbb 0xcc
ax_spidev_tool -H -O -b 16 -X 0xC000
can't send spi message: Success
Aborted
```
Example:

```
~# ax_spidev_tool -D /dev/spidev0.0 -s 10000000 -b 8 -X 0xbb 0xcc
spi mode: 0
bits per word: 8
max speed: 10000000 Hz (10000 KHz)
TX: bb cc RX: f2f2 00
```

```
~\sim# ax_spidev_tool -H -O -b 16 -X 0xC000
```

```
root@rsb101:~# ax_spidev_tool -H -O -b 16 -X 0xC000
spi mode: 3
bits per word: 16
max speed: 1000000 Hz (1000 KHz)
          RX: 00e5
TX: c000
```

```
~\sim# ax_spidev_tool -H -O -b 16 -X 0xEC00
root@rsb101:~# ax_spidev_tool -H -O -b 16 -X 0xEC00
```

```
spi mode: 3
bits per word: 16
max speed: 1000000 Hz (1000 KHz)
TX: ec00
                 RX: e50a
```
## <span id="page-32-1"></span><span id="page-32-0"></span>**3.2 Networking**

#### **3.2.1 FTP – File Transfer Protocol**

FTP is a standard network protocol used to transfer files from one host to another host over a TCP-based network.

The IFB125 comes with a built-in FTP server. Section 2.1 shows the steps to put the 'hello' program in the IFB125 via FTP.

#### <span id="page-32-2"></span>**3.2.2 TFTP – Trivial File Transfer Protocol**

TFTP is a lightweight protocol for transferring files between a TFTP server and a TFTP client over Ethernet. To support TFTP, this embedded Linux image has a built-in TFTP client, and so does its accompanying bootloader U-boot.

Please refer to Chapter 5for descriptions of TFTP server installation and kernel boot up process via TFTP. Section 2.3.3 shows how to transfer files between a server and a client.

#### <span id="page-32-3"></span>**3.2.3 How to use a 3G or 4G module (Optional)**

- **1. 3G / 4G module connection to the Internet with PPP This section describes how to use a 3G or 4G module to connect to the Internet with PPP**
	- **1.1 If you are using a Quectel UC20 3G module, follow the instructions below.**

Please execute script for internet connection. ~# /etp/ppp/ppp-quectel-on root@axiomtek:~# /etc/ppp/ppp-quectel-on

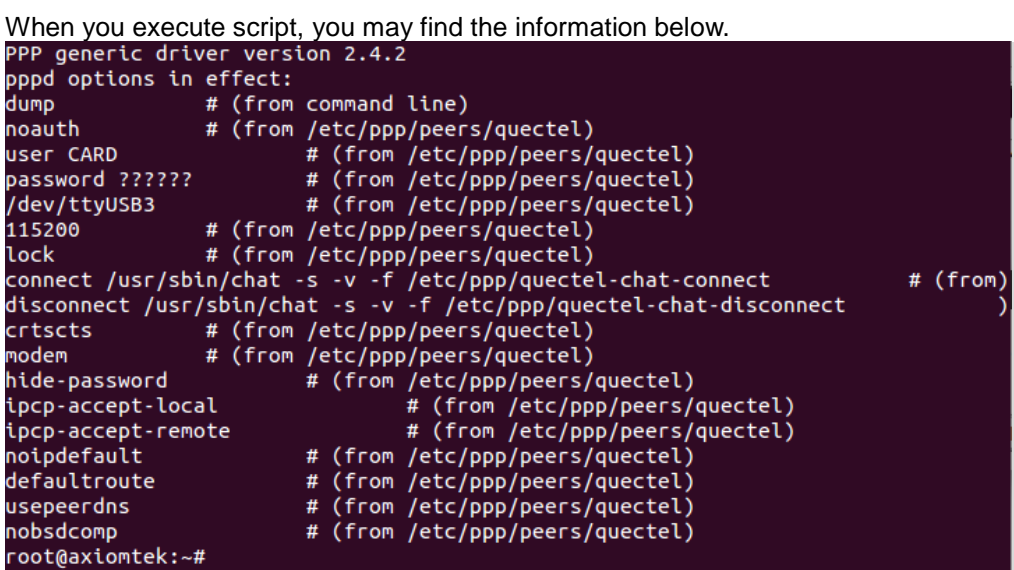

You can execute command **,ifconfig** to examine PPP0 connection. ~# ifconfig

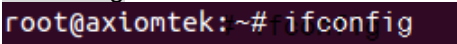

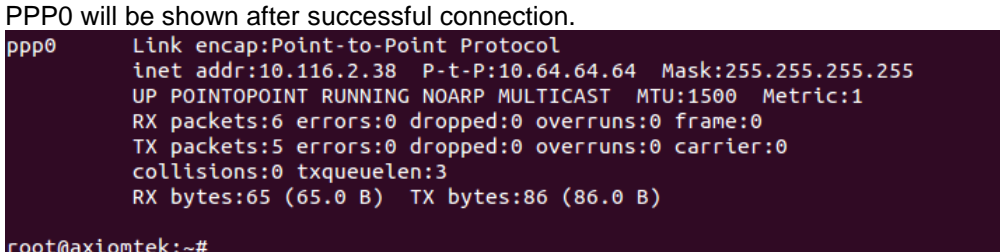

**1.2 If you are using a Sierra MC7304 4G module, follow the instructions below.**

Please execute script for internet connection. ~# /etp/ppp/ppp-sierra-on root@axiomtek:~# /etc/ppp/ppp-sierra-on

When you execute script, you may find the information below.

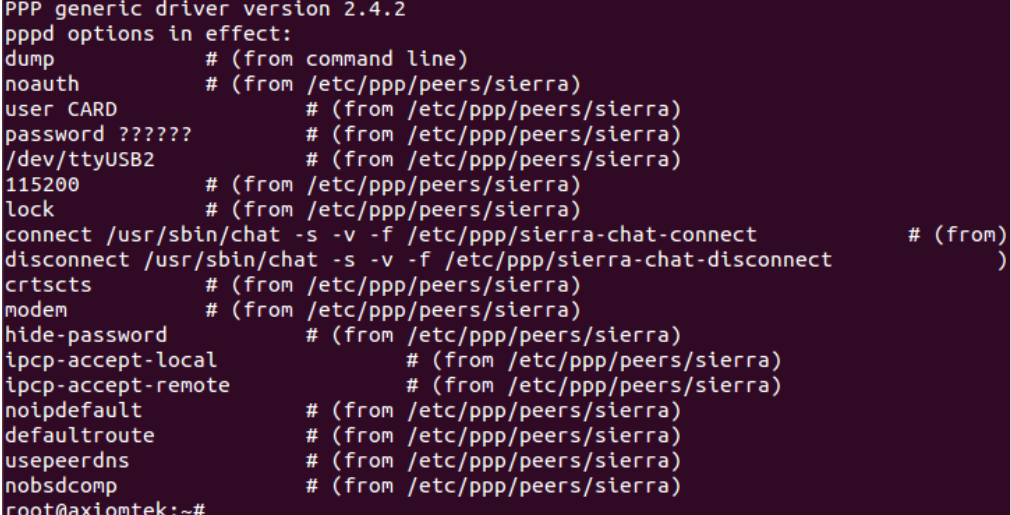

You can execute command **,ifconfig** to examine PPP0 connection. ~# ifconfig

#### root@axiomtek:~#fifconfig

PPP0 will be shown after successful connection.

```
Link encap:Point-to-Point Protocol
ppp0
           inet addr:10.33.122.177 P-t-P:10.64.64.64 Mask:255.255.255.255<br>UP POINTOPOINT RUNNING NOARP MULTICAST MTU:1500 Metric:1
            RX packets:5 errors:0 dropped:0 overruns:0 frame:0
            TX packets:5 errors:0 dropped:0 overruns:0 carrier:0
            collisions:0 txqueuelen:3
            RX bytes:62 (62.0 B) TX bytes:86 (86.0 B)
```
root@axiomtek:~#

**2. 3G / 4G module connection to the Internet with wvdial Tool 2.1 If you are using a Quectel UC20 3G module, follow the instructions** 

**below.** To create a wvdial config ~# vi /etc/wvdial.conf root@axiomtek:~# vi /etc/wvdial.conf

Please enter user information as shown below.

```
[Dialer Defaults]
Modem = /dev/ttyUSB3
Baud = 115200
Init 3 =AT+CGDCONT=1,"IP","INTERNET"
Phone = *99#
Password = any
Username = any
Dial Command = ATD
Modem Type = Analog Modem
NEW PPPD = yes
```
Please execute wvdial for internet connection. ~# wvdial & root@axiomtek:~# wvdial &

When you execute wvdia, you may find the information below.<br>[1] 426

```
root@axiomtek:~# --> WvDial: Internet dialer version 1.61
--> Initializing modem.
--> Sending: ATZ
ATZ
0K
--> Modem initialized.
--> Sending: ATD*99#
--> Waiting for carrier.
ATD*99#
CONNECT 14400000
---------<br>--> Carrier detected. Waiting for prompt.<br>--> Don't know what to do! Starting pppd and hoping for the best.<br>--> Starting pppd at Mon Aug 15 10:51:15 2016
--> Pid of pppd: 429
PPP generic driver version 2.4.2
--> Using interface ppp0
--> local IP address 10.112.49.117<br>--> local IP address 10.112.49.117
 --> secondary DNS address 168.95.192.1
root@axiomtek:~#
```
You can execute command **,ifconfig** to examine PPP0 connection. ~# ifconfig

root@axiomtek:~#fifconfig

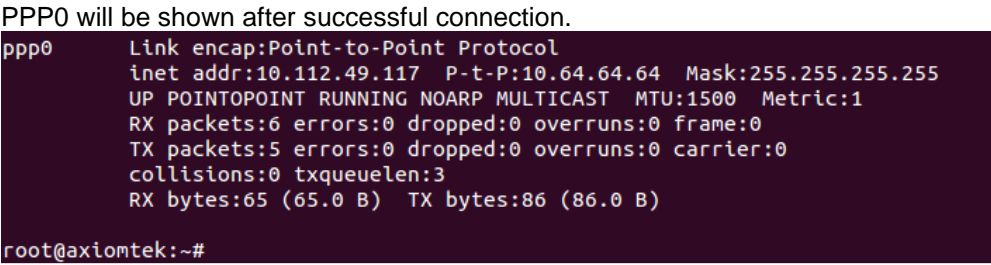

**2.2 If you are using a Sierra MC7304 4G module, follow the instructions below.**

To create a wvdial config ~# vi /etc/wvdial.conf root@axiomtek:~# vi /etc/wvdial.conf

Please enter user information as below.

[Dialer Defaults] Modem = /dev/ttyUSB2 Baud = 115200 Init 3 =AT+CGDCONT=1,"IP","INTERNET" Phone = \*99# Password = any Username = any Dial Command = ATD Modem Type = Analog Modem NEW PPPD = yes

Please execute wvdial for internet connection. ~# wvdial & root@axiomtek:~# wvdial &

When you execute **wvdia,** you may find the information below.

```
[1] 437
|-----<br>|root@axiomtek:~# --> WvDial: Internet dialer version 1.61<br>--> Cannot get information for serial port.<br>--> Initializing modem.
 -> Sending: ATZ
ATZ
0K
 --> Modem initialized.
--> Sending: ATD*99#<br>--> Sending: ATD*99#<br>--> Waiting for carrier.
ATD*99#
CONNECT 100000000
 ---> Using interface ppp0<br>--> local IP address 10.33.122.177<br>--> remote IP address 10.64.64.64<br>--> primary DNS address 168.95.1.1<br>--> secondary DNS address 168.95.192.1
root@axiomtek:~#
```
You can execute command **,ifconfig** to examine PPP0 connection. ~# ifconfig

root@axiomtek:~#fifconfig

PPP0 will be shown after successful connection. Oqqq Link encap: Point-to-Point Protocol UP POINTOPOINT RUNNING NOARP MULTICAST MTU:1500 Metric:1 RX packets:5 errors:0 dropped:0 overruns:0 frame:0<br>TX packets:5 errors:0 dropped:0 overruns:0 frame:0 collisions:0 txqueuelen:3 RX bytes:62 (62.0 B) TX bytes:86 (86.0 B) root@axiomtek:~#

- **3. 3G / 4G module connection to the Internet with Ax tool**
	- **3.1 If your 3G/4G module use UC20/MC7304 / LARA-R211 / LARA-R280, you can use ax\_3g4g\_wvdial command.**

<del>~#</del> ax\_3g4g\_wvdia|<br>|root@rsb201:~# ax\_3g4g\_wvdial<br>###axmsg: create wvdil.conf example tool.<br>###axmsg: set ublox-LARA-R280 wvdil.conf.

According to your 3G/4G module,will create a dependency module's configure

**Note:** LARA-R211 and LARA-R280 use the same driver so you only see LARA-R280.

Please execute wvdial for internet connection. ~# wvdial &

root@axiomtek:~# wvdial &

When you execute **wvdial,** you may find the information below.

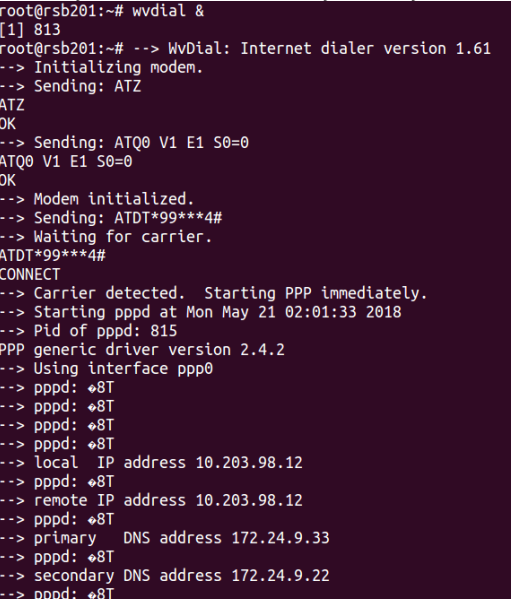

PPP0 will be shown after successful connection.

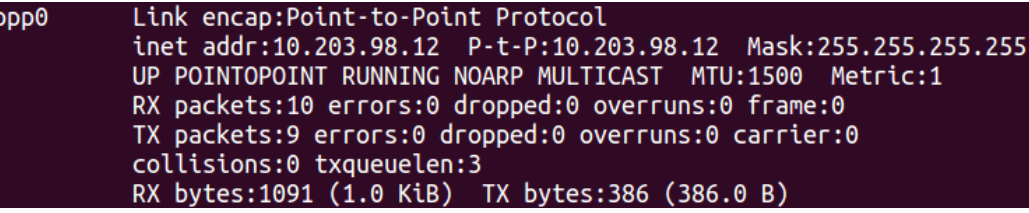

### <span id="page-37-0"></span>**3.2.4 How to get the 3G/4G module signal strength (Optional)**

- 1. If you are using Quectel UC20, follow the instructions below.
	- **~# echo "AT+CSQ" > /dev/ttyUSB3**

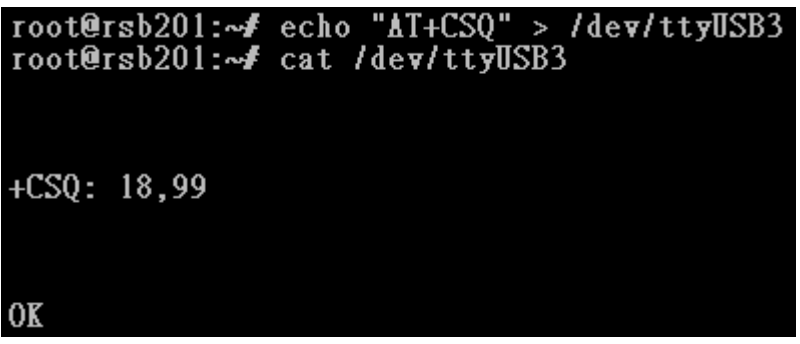

The "18" is 3G's signal strength. The value is between 0 and 31 and the value "31" implies an excellent signal condition.

2. If you are using MC7304, follow the instructions below.

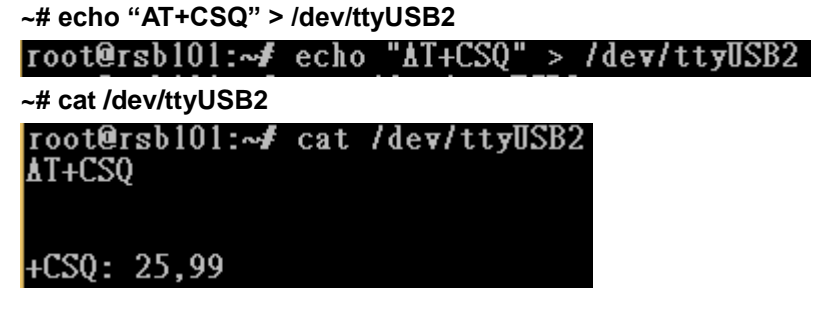

3. If you are using R211/R280, follow the instructions below.

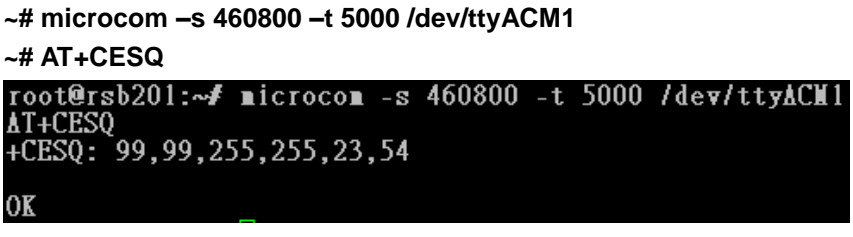

**You will get signal strength as 23(-dBm),54(-dB)**

## <span id="page-38-0"></span>**3.2.5 How to use Wi-Fi module (Optional)**

If your Wi-Fi module is WPEQ-160ACN, follow the instructions below.

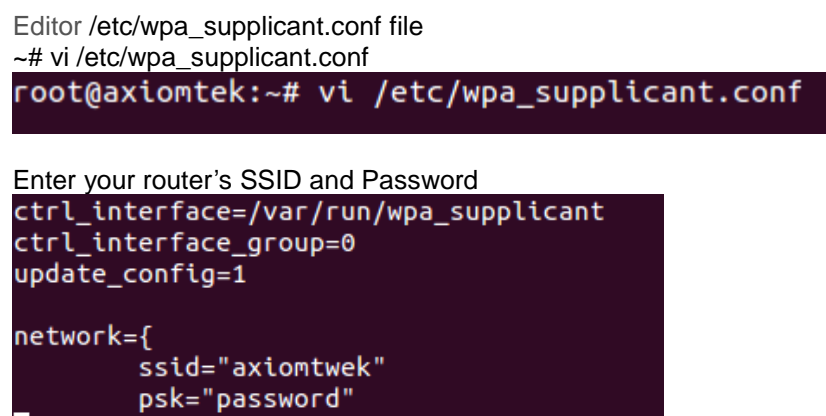

If the setting is successful, it will automatically connect after reboot.

You can execute command" **ifconfig"** to check connection. ~# ifconfig

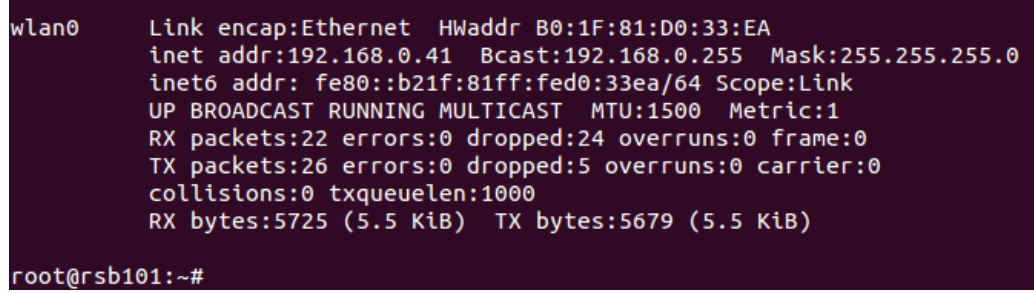

 $\mathbf{B}$ 

**This page is intentionally left blank**.

# **Chapter 4 Programming Guide**

<span id="page-40-0"></span>We have released a set of application programming interface (API) functions for users to access/control hardware. With these API functions, users can more easily design their own software. This chapter includes detailed descriptions of each API function and step-by-step code samples showing how it works.

## <span id="page-40-1"></span>**4.1 librsb10x API Functions**

The IFB125 BSP includes 'librsb10x.so' shared library for users to access I/O and read back system information. This shared library is kept in BSP, and you can find it in IFB125-rsb\_lib-x.x.x.tar.bz2 of AxTools. When you extract the compressed file, you will find not only the shared library, but also a *demo* folder containing an API header file and example programs.

#### **Summary table of available API functions**

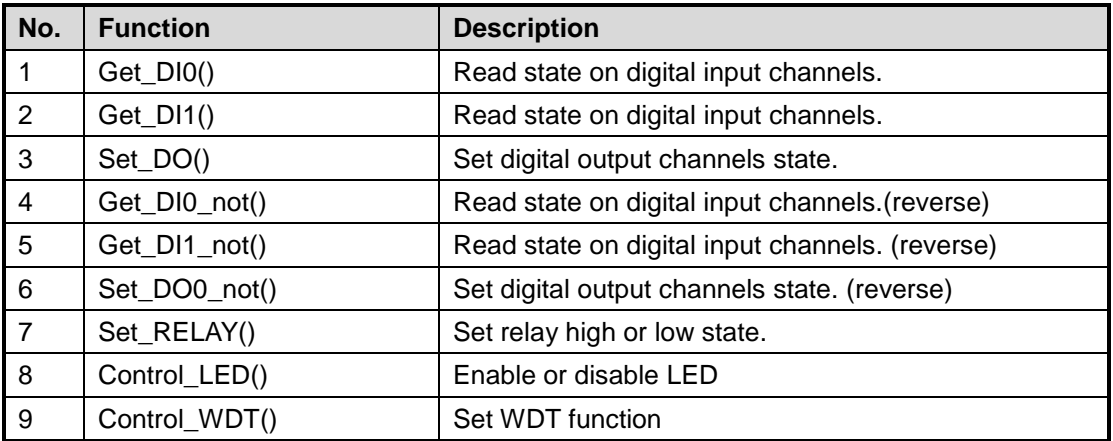

#### **COM sample code:**

#### **COM receive**

```
#include <stdio.h>
#include <stdlib.h>
#include <string.h>
#include <unistd.h>
#include <errno.h>
#include <termios.h>
#include <fcntl.h>
#include <termios.h>
#include <pthread.h>
#include "serial.h"
#include <asm-generic/ioctls.h>
#define SET_COM_TYPE 0x542A
#define SET_RS485_TERM 0x542C
static void help(void) {
          fprintf(stderr,
                     "Usage: comRead [MODE]\n"
                     " MODE: 1/2/3 \n"
                               " 1=232\n"
                               " 2=485\n"
                               3=422\ln");
                     exit(1);
}
int main(int argc, char *argv[])
{
          if(argc !=2 || !(atoi(argv[1])==1||atoi(argv[1])==2||atoi(argv[1])==3))
                     help();
          int ReadRet,fd,RX_len = 0,OutCount = 0;struct termios orig_options,options;
           struct serial_rs485 conf;
           char RecvBuf[128];
          int type = <math>atoi(arav[1])</math>:printf("Test for com1 Read(232/422/485) \n");
          //printf("Test for com2 Read(232/422/485) \n");
          printf("example : ./comRead 1 (1=232, 2=485, 3=422)\n");
          fd = open("/dev/ttymxc1", O_RDWR | O_NOCTTY);
          //fd = open("/dev/ttymxc2", O_RDWR | O_NOCTTY);
          if(fd < 0) {
                     printf("open error /dev/ttymxc2 error\n");
           }
          //setting com1 as rs485
                     switch(type) {
                     case 1:
                                printf("Set as RS232\n");
                                break;
                     case 2:
                                printf("Set as RS485\n");
                                break;
                     case 3:
                                printf("Set as RS422\n");
                                break;
           }
          //init setting
```
fcntl(fd, F\_SETFL, 0); tcgetattr(fd, &orig\_options); memset(&options, 0, sizeof(options)); options.c\_cflag &= ~CSTOPB; options.c\_cflag &= ~CSIZE; options.c\_cflag |= PARENB; options.c\_cflag &= ~PARODD; options.c\_cflag |= CS8; options.c\_cflag &= ~CRTSCTS; options.c\_iflag  $&=-(IXON \mid IXOFF \mid IXANY)$ : options.c\_lflag  $&=-$ (ICANON | IEXTEN | ISIG | ECHO); options.c\_oflag &= ~OPOST; options.c\_iflag &= ~(ICRNL | INPCK | ISTRIP | IXON | BRKINT ); options.c\_cflag |= (CLOCAL | CREAD); options.c\_cc[VMIN] = 1; options.c\_cc[VTIME] = 0; usleep(100); ioctl(fd, SET COM\_TYPE, &type); cfsetispeed(&options, B115200); cfsetospeed(&options, B115200); tcsetattr(fd, TCSANOW, &options); while(1) { //Test Read memset(RecvBuf,0x00,sizeof(RecvBuf)); ReadRet = read(fd, RecvBuf, sizeof(RecvBuf)); if  $(ReadRet > 0)$ { printf("Test Read : Len [%d] / Read [%s]\n",ReadRet,RecvBuf); } usleep(100000); } tcsetattr(fd, TCSANOW, &orig\_options); close(fd); //Close the serial port printf("Serial port closed.\n"); return 0; }

#### **COM send:**

#include <stdio.h> #include <stdlib.h> #include <string.h> #include <unistd.h> #include <errno.h> #include <termios.h> #include <fcntl.h> #include <termios.h> #include <pthread.h> #include "serial.h" #include <asm-generic/ioctls.h> #define SET\_COM\_TYPE 0x542A

**Programming Guide** 39

*IFB125 Linux User's Manual*

```
#define SET_RS485_TERM 0x542C
static void help(void) {
          fprintf(stderr,
                     "Usage: comWrite [MODE]\n"
                        MODE: 1/2/3 \n"
                               " 1=232\n"
                               " 2=485\n"
                               3=422\ln");
                     exit(1);
}
int main(int argc, char *argv[])
{
           if(argc !=2 || !(atoi(argv[1])==1||atoi(argv[1])==2||atoi(argv[1])==3))
                     help();
          int i, WriteRet, fd, TX len = 0;
           struct termios orig_options,options;
           struct serial_rs485 conf:
           char SendBuf[16];
           int type = atoi(argv[1]);
           printf("Test for com1 Write(232/422/485) \n");
          //printf("Test for com2 Write(232/422/485) \n");
           printf("example : ./comWrite 1 (1=232, 2=485, 3=422)\n");
          fd = open("/dev/ttymxc1", O_RDWR | O_NOCTTY);
          //fd = open("/dev/ttvmxc2", O. RDWR | O. NOCTTY);if(fd < 0) {
                     printf("open error /dev/ttymxc1 error\n");
          }
          //setting com1 as rs485
                     switch(type) {
                     case 1:
                                printf("Set as RS232\n");
                                break;
                     case 2:
                                printf("Set as RS485\n");
                                break;
                     case 3:
                                printf("Set as RS422\n");
                                break;
           }
          //init setting
          fcntl(fd, F_SETFL, 0);
          tcgetattr(fd, &orig_options);
     memset(&options, 0, sizeof(options));
          options.c_cflag &= ~CSTOPB;
           options.c_cflag &=-CSIZE;options.c_cflag |= PARENB;
           options.c_cflag &= ~PARODD;
           options.c_cflag |= CS8;
           options.c_cflag &= ~CRTSCTS;
           options.c_iflag &=-(IXON | IXOFF | IXANY);options.c_lflag &= ~(ICANON | IEXTEN | ISIG | ECHO);
           options.c_oflag &= ~OPOST;
           options.c_iflag &= ~(ICRNL | INPCK | ISTRIP | IXON | BRKINT );
           options.c_cflag |= (CLOCAL | CREAD);
           options.c_cc[VMIN] = 1;
           options.ccc[VTIME] = 0;
           usleep(100);
```

```
ioctl(fd, SET_COM_TYPE, &type);
          cfsetispeed(&options, B115200);
          cfsetospeed(&options, B115200);
          tcsetattr(fd, TCSANOW, &options);
          printf("start write\n");
          memset(SendBuf,0x00,16);
          sprintf(SendBuf,"hello word");
          for(i=0; i<10; i++){
                     //Test Write
                     WriteRet = write(fd,SendBuf,strlen(SendBuf));
                     if(WriteRet > 0)
                     {
                                TX_len = strlen(SendBuf);
                                printf("Test Write :Len [%d] / Send [%s] \n",TX_len,SendBuf);
                     }
                     else
                     {
                                printf("Test Write Fail \n");
                     }
                     usleep(500000);
          }
          tcsetattr(fd, TCSANOW, &orig_options);
          close(fd); //Close the serial port
          printf("Serial port closed.\n");
          return 0;
}
```
## **Function: Get\_DI0()**

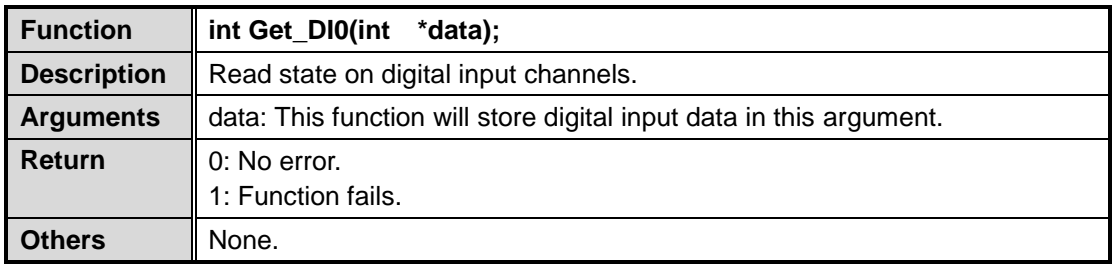

## **Function: Get\_DI1()**

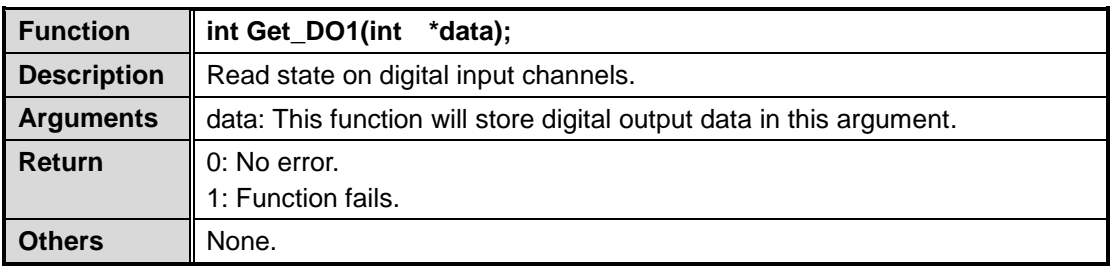

## **Function: Set\_DO()**

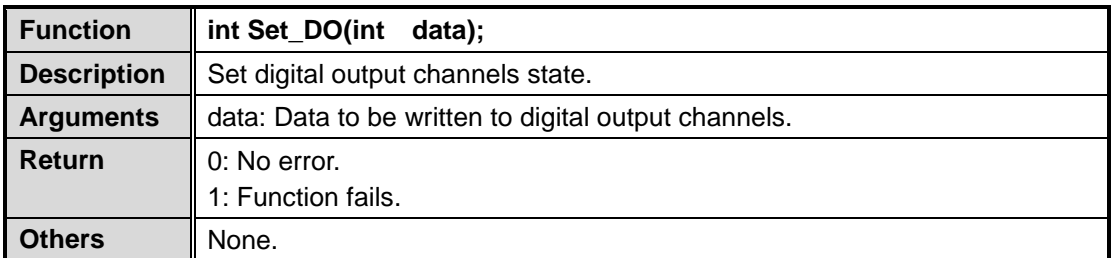

## **Function: Get\_DI0\_not()**

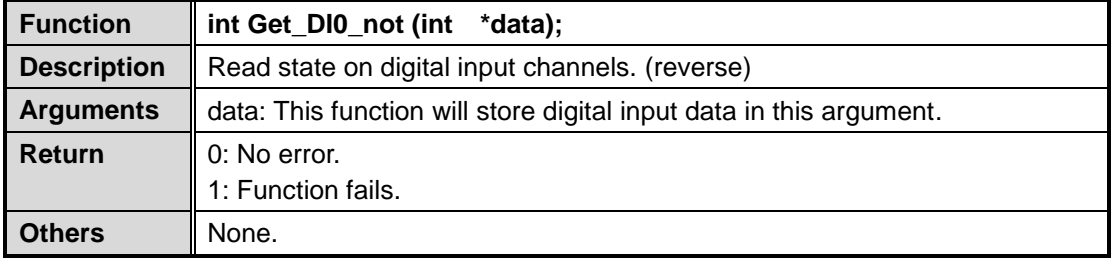

## **Function: Get\_DI1\_not ()**

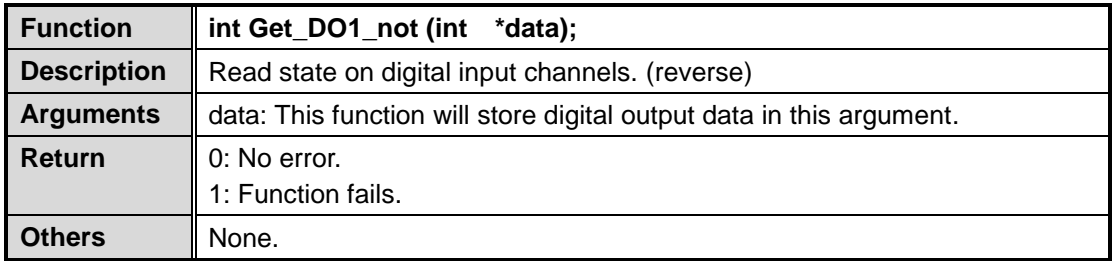

## **Function: Set\_DO\_not ()**

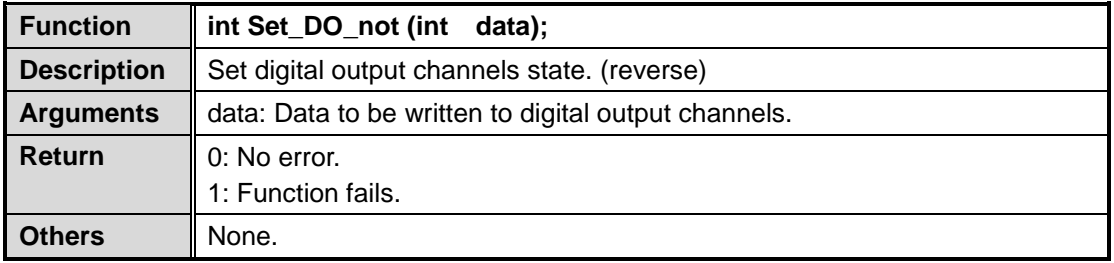

## **DIO sample code:**

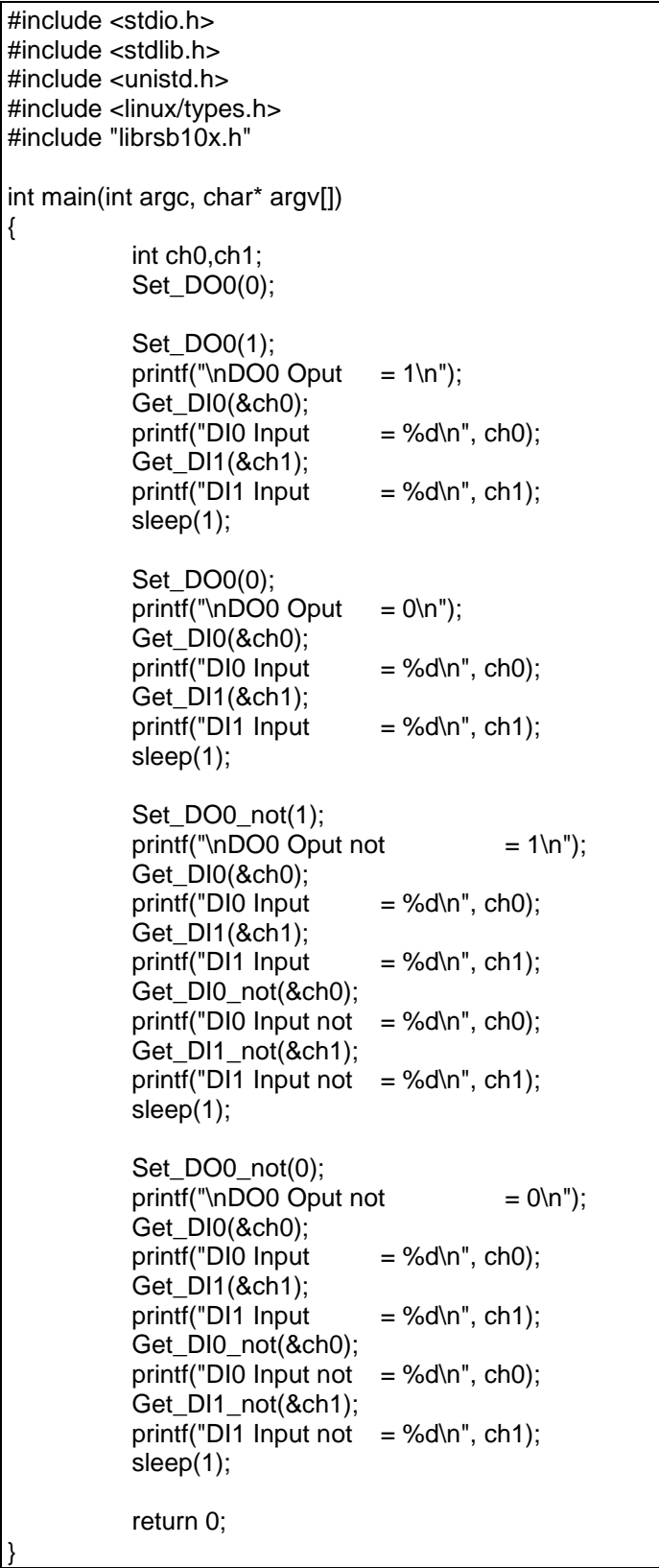

## **Function: Set\_RELAY ()**

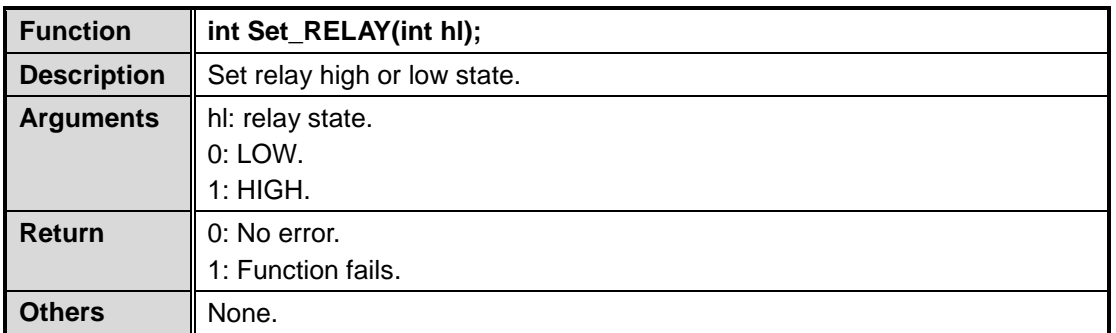

### **Relay sample code:**

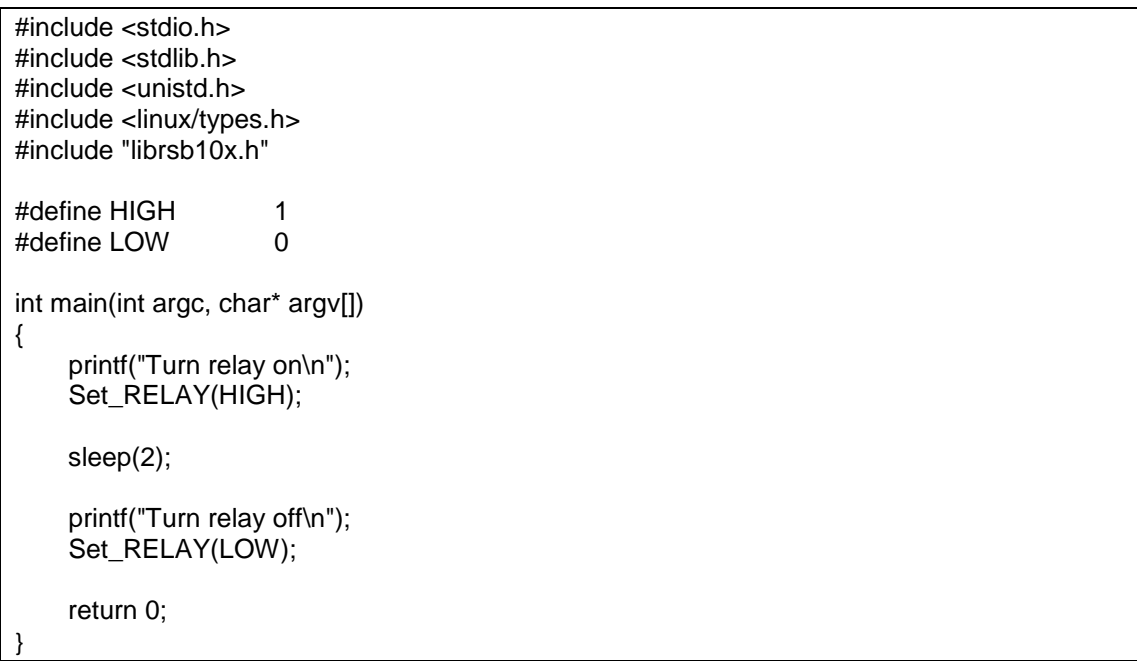

## **Function: Control\_LED ()**

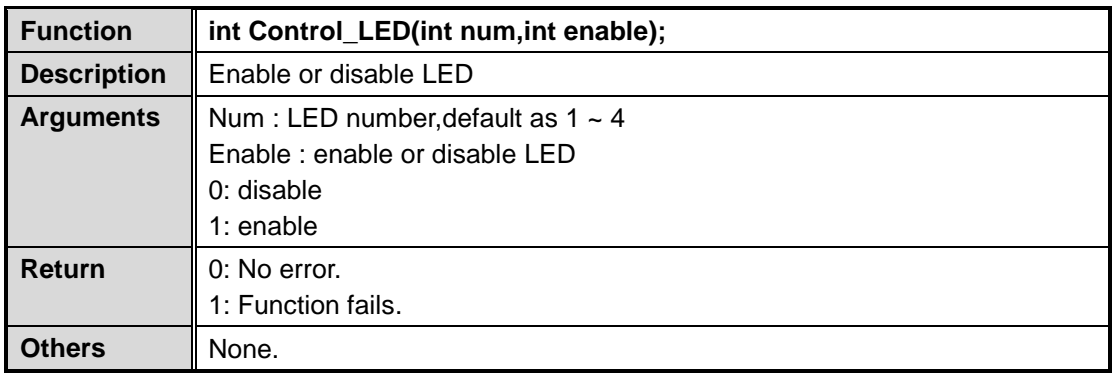

## **LED sample code:**

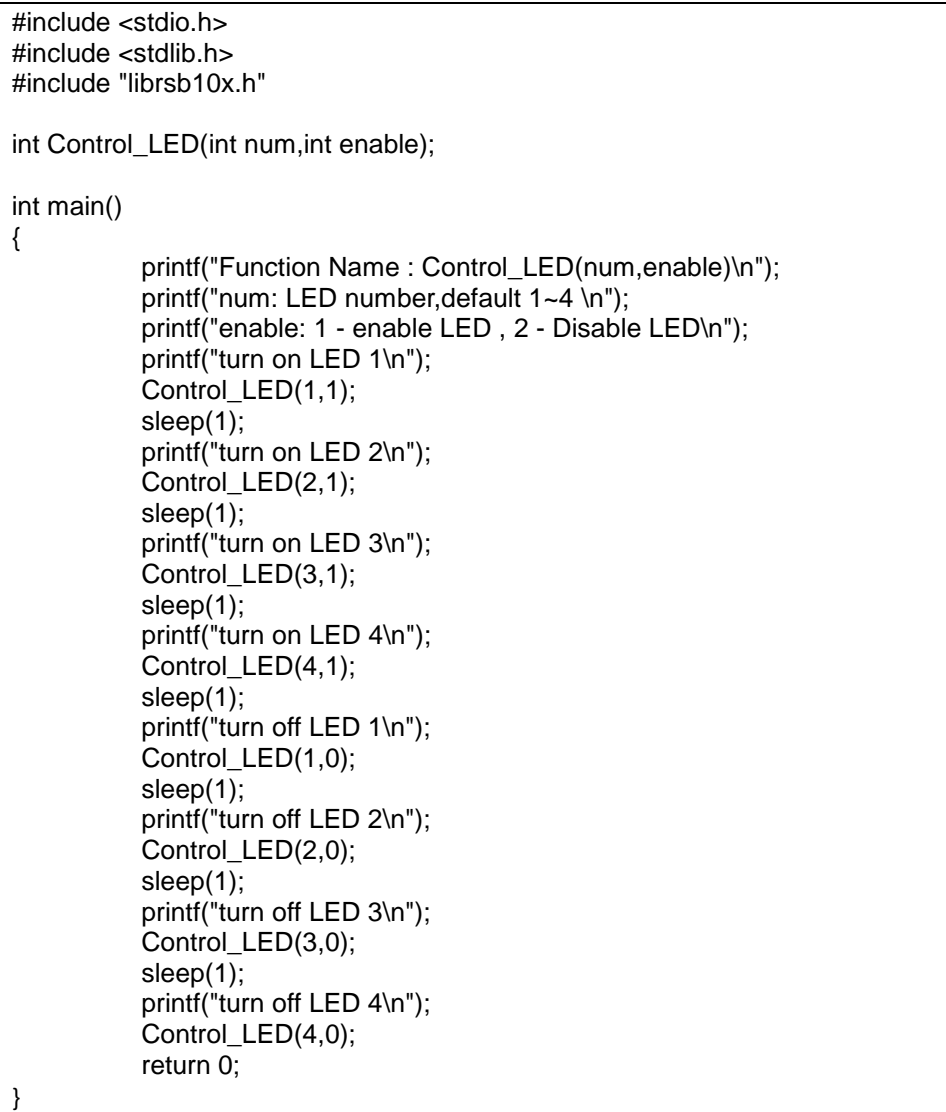

## **Function: Control\_WDT ()**

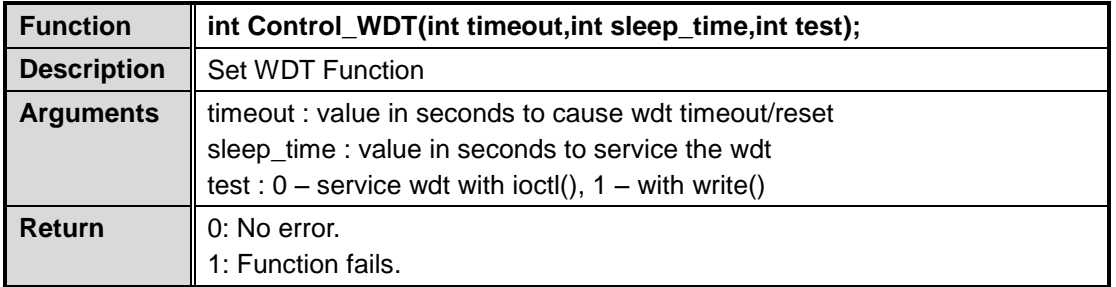

## **WDT sample code:**

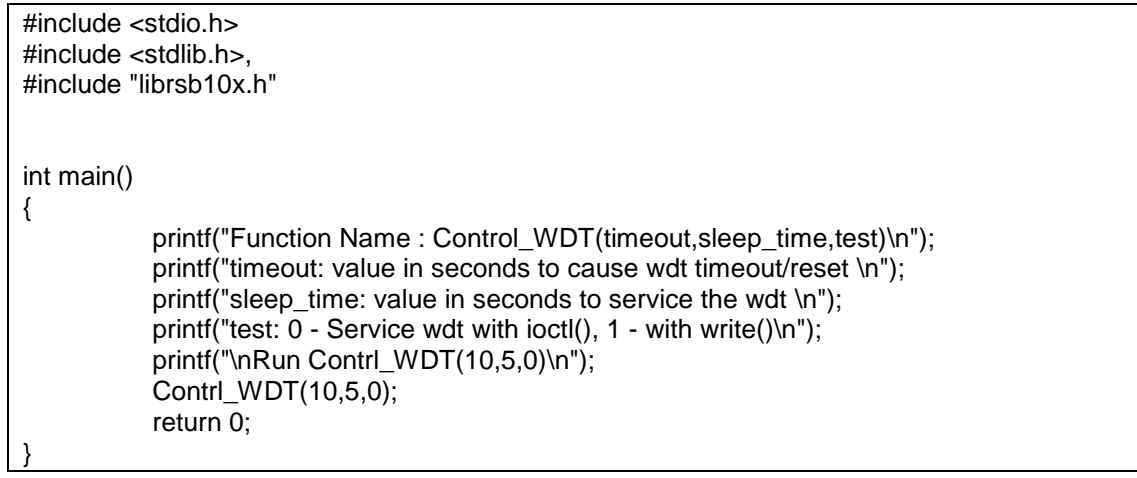

## <span id="page-50-1"></span><span id="page-50-0"></span>**4.2 Compile Demo Program**

#### **4.2.1 Install IFB125 I/O Library**

Before you develop and compile a sample program, you should install Yocto toolchain into a development PC. To do so, refer to Chapter 5 "Board Support Package".

1. Set up the cross-development environment on your host PC.

~\$ source /opt/poky/1.8.1/environment-setup-cortexa7hf-vfp-neon-poky-linux-gnueabi

2. To compile and build a demo program for the IFB125, do the following: Change to *your project* directory.

~\$ cd project/IFB125\ Linux\ V.1.0.1/IFB125-LINUX-bsp-V.1.0.1/AxTools/<br>ryan@axiomtek:~\$ cd project/IFB125\ Linux\ V.1.0.1/IFB125-LINUX-bsp-V.1.0.1/AxTools/

3. Extract driver source to *your project* directory. ~\$ tar -xvf IFB125-rsb-lib-1.0.1.tar.bz2

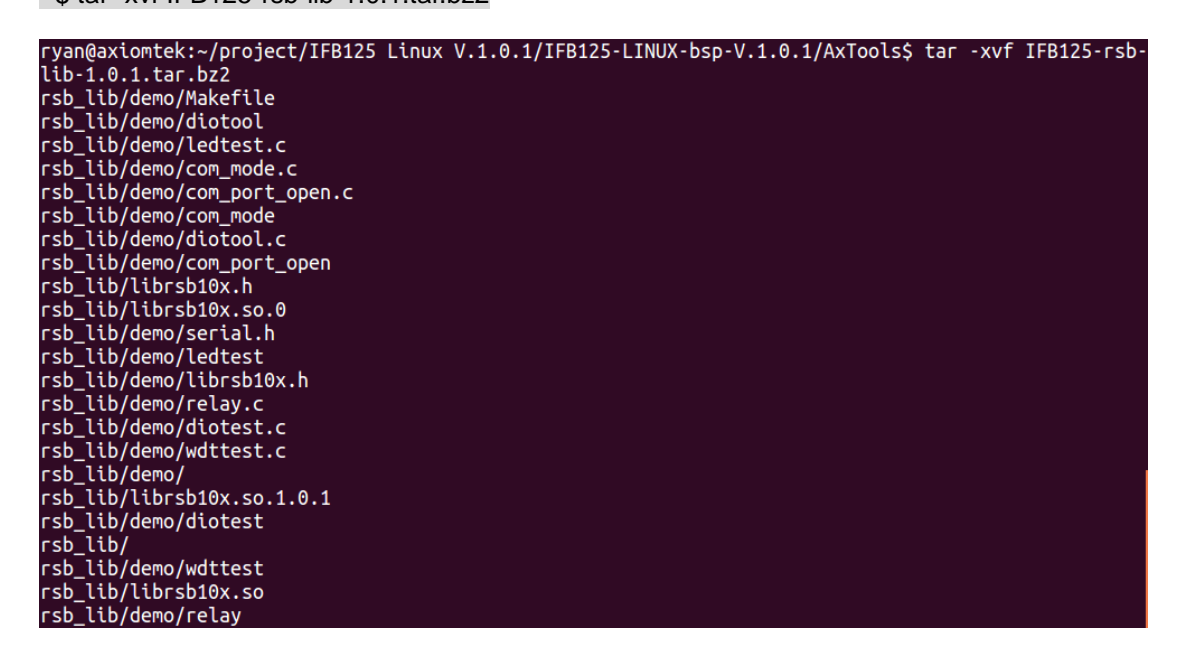

4. Change to *rsb\_lib/demo* directory.

#### ~\$ cd rsb\_lib/demo

/ryan@axiomtek:~/project/IFB125 Linux V.1.0.1/IFB125-LINUX-bsp-V.1.0.1/AxTools\$ cd rsb\_lib/demo

5. Build the demo program.

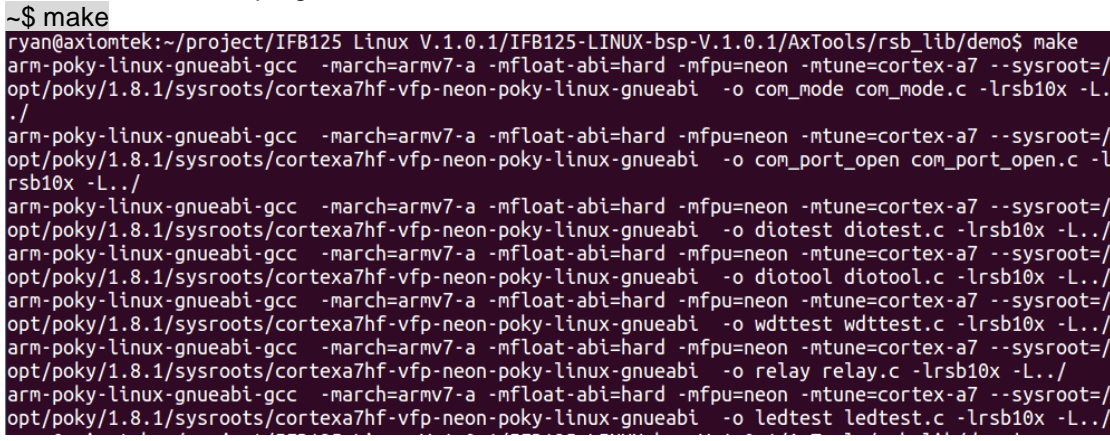

**Programming Guide** 47

6. Then you should have example programs such as open\_comport, diotest, and commode.

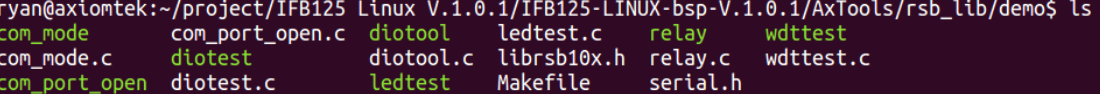

## <span id="page-51-0"></span>**4.2.2 Run demo program**

Refer to section 2.3 for detailed information.

## <span id="page-52-0"></span>**Chapter 5 Board Support Package (BSP)**

## <span id="page-52-2"></span><span id="page-52-1"></span>**5.1 Host Development System Installation**

#### **5.1.1 Install Host System**

- 1. Download the Ubuntu 14.04 LTS iso image.
- 2. Install Ubuntu 14.04.
- 3. Install host packages required by Yocto development as follows: ~\$sudo apt-get install wget git-core unzip texinfo libsdl1.2-dev gawk diffstat \ wget git-core unzip texinfo libsdl1.2-dev gawk diffstat \ texi2html docbook-utils python-pysqlite2 help2man \ make gcc g++ desktop-file-utils libgl1-mesa-dev \ libglu1-mesa-dev mercurial autoconf \ automake groff curl lzop asciidoc xterm chrpath

i.MX layers host packages for a Ubuntu 14.04 host setup only are: ~\$ sudo apt-get install u-boot-tools

4. Install and configure the TFTP server: After tftpd is installed, configure it by editing /etc/xinetd.d/tftp. Change the default export path (it is either /*usr/var/tftpboot* or */var/lib/tftpboot*) to */*. Or change the default export path to a new directory you want to download from. Then reboot the hardware.

To install tftpd / tftp/ xineted SOFTWARE ~\$ sudo apt-get install tftpd tftp xinetd

To create a tftp directory ~\$ sudo mkdir /tftpboot ~\$ sudo chmod -R 777 /tftpboot ~\$ sudo chown -R nobody /tftpboot

To configure the tftp server. ~\$ sudo vi /etc/xinetd.d/tftp

service tftp

```
{
```
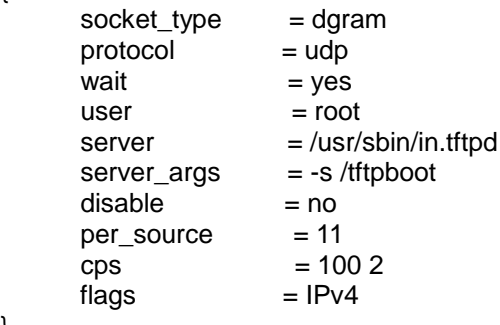

}

Then restart the TFTP server. ~\$ sudo /etc/init.d/xinetd restart

5. Install and configure the NFS server: ~\$ sudo aptitude -y install nfs-common nfs-kernel-server portmap

To configure the nfs server, add lines to */etc/exports* as follows: */tools/rootfs \*(rw,sync,no\_root\_squash)* ~\$ sudo vi /etc/exports

Create a symbolic link to root filesystem which you have built. ~\$ sudo mkdir /tools ~\$ sudo ln -s ~/project/rootfs /tools/rootfs

Then restart the NFS server. ~\$ sudo /etc/init.d/nfs-kernel-server restart

### <span id="page-53-0"></span>**5.1.2 Install Yocto Development**

1. Setting up the repo utility. Create a bin folder in the home directory. ~\$ mkdir ~/bin (this step may not be required if the bin folder already exists.) ~\$ curl http://commondatastorage.googleapis.com/git-repo-downloads/repo > ~/bin/repo ~\$ chmod a+x ~/bin/repo<br>ryan@axiomtek:~\$ mkdir bin<br>ryan@axiomtek:~\$ curl http://commondatastorage.googleapis.com/git-repo-downloads/repo > ~/bin/repo googtea<br>Time<br>Ictal % Received % Xferd Average Speed Time Current<br>Left Speed % Total Time Dload Upload Total Spent

100 27759 100 27759 ി  $\theta$  $\begin{aligned} \mathcal{L}_{\mathcal{F}}(x) &= \mathcal{L}_{\mathcal{F}}(x) \mathcal{L}_{\mathcal{F}}(x) \end{aligned}$ 571k  $0 - -1 - 1 - -$ 576k المسترد والمسترد والمستند ryan@axiomtek:~\$ chmod a+x ~/bin/repo

Add the following line to the .bashrc file to ensure that the ~/binfolder is in your PATH variable.

~\$ export PATH=~/bin:\$PATH

- 2. Setting up the Git environment ~\$ git config --global user.name "Your Name" ~\$ git config --global user.email "Your Email" ryan@axiomtek:~\$ git config --global user.name "axiomtek" ryan@axiomtek:~\$ git config --global user.email "axio@axiomtek.com.tw'
- 3. Download the Freescale's Yocto BSP source ~\$ mkdir project ~\$ mkdir project/fsl-community-bsp ~\$ cd project/fsl-community-bsp ~\$ repo init -u git://git.freescale.com/imx/fsl-arm-yocto-bsp.git -b imx-3.14.52-1.1.0\_ga

ryan@axiomtek:~\$ mkdir project/fsl-community-bsp ryan@axiomtek:~\$ cd project/fsl-community-bsp/

```
ryan@axiomtek:~/project/fsl-community-bsp$ repo init -u git://git.freescale.com
imx/fsl-arm-yocto-bsp.git -b imx-3.14.52-1.1.0_ga
Get https://gerrit.googlesource.com/git-repo/clone.bundle
Get https://gerrit.googlesource.com/git-repo
remote: Counting objects: 5, done
remote: Finding sources: 100% (17/17)
remote: Total 17 (delta 1), reused 16 (delta 1)
```

```
~$ repo sync<br>ryan@axiomtek:~/project/fsl-community-bsp$ repo sync
Fetching project meta-fsl-arm
Fetching project meta-qt5
Fetching projects: 11% (1/9)
                                Fetching project poky
Fetching projects: 22\% (2/9)
                                Fetching project meta-fsl-demos
Fetching projects: 33\% (3/9)
                                Fetching project meta-browser
Fetching projects: 44% (4/9) Fetching project meta-fsl-bsp-release
```
Clone Finish

```
yocto-2.3.2 -> y octo-2.3.2[new tag]
                          yocto-2.4 -> yocto-2.4* [new tag]
                          yocto_1.5_M5.rc8 -> yocto_1.5_M5.rc8
 * [new tag]
Fetching projects: 100% (9/9), done.<br>Syncing work tree: 100% (9/9), done.
```
4. Extract Axiomtek's Yocto BSP source ~\$ tar -xvf ../IFB125-LINUX-bsp-1.0.0/Yocto\ patches/meta-axiomtek-2.5.3.tar.gz -C sources

ryan@axiomtek:~/project/fsl-community-bsp\$ tar -xvf ../../IFB125\ Linux\ V.1.0.1/IFB125-LINUX-bsp-V.1.0.1 Yocto\ patches/IFB125-meta-axiomtek-2.5.1.tar.gz -C sources/

Check meta-axiomtek

ryan@axiomtek:~/project/fsl-community-bsp\$ ls sources/ base meta-browser meta-fsl-arm-extra meta-fsl-demos<br>meta-axiomiek meta-fsl-arm meta-fsl-bsp-release meta-openembedded meta-qt5 poky

5. Update bblayers.conf

~\$ vim fsl-community-bsp/sources/base/conf/bblayers.conf

ryan@axiomtek:~/project/fsl-community-bsp\$ vim sources/base/conf/bblayers.conf

And add this line below after *\${BSPDIR}/sources/meta-fsl-demos \*

\${BSPDIR}/sources/meta-axiomtek \

```
LCONF VERSION = "6"
BBPATH = "S{TOPDIR}"
BSPDIR := "${@os.path.abspath(os.path.dirname(d.getVar('FILE', True)) + '/../..$
BBFILES ?= "'
BBLAYERS = " \sqrt{ }${BSPDIR}/sources/poky/meta \
  ${BSPDIR}/sources/poky/meta-yocto \
  ${BSPDIR}/sources/meta-openembedded/meta-oe \
  ${BSPDIR}/sources/meta-openembedded/meta-multimedia \
  ${BSPDIR}/sources/meta-fsl-arm \
  S(BSPDIR)/sources/meta-fsl-arm-extra \<br>${BSPDIR}/sources/meta-fsl-arm-extra \
  ${BSPDIR}/sources/meta-axiomtek \
```
**Board Support Package (BSP)** 51

6. First build

Choose your board ~\$ DISTRO=poky MACHINE=rsb101 EULA=1 source fsl-setup-release.sh -b build

ryan@axiomtek:~/project/fsl-community-bsp\$ DISTRO=poky MACHINE=rsb101 EULA=1 source fsl-setup-release.sh<br>b build Build directory is build<br>Configuring for rsb101 Welcome to Freescale Community BSP

Start to build image ~\$ bitbake axl-image-base

#### ryan@axiomtek:~/project/fsl-community-bsp/build\$ bitbake axl-image-base

7. After image is built successfully, you can find the file path:

```
project/fsl-community-bsp/build/tmp/deploy/images/rsb101<br>ryan@Ubuntu:~/project/fsl-community-bsp/build/tmp/deploy/images/rsb101$ ls
axl-image-base-rsb101-20171116084023.rootfs.manifest
axl-image-base-rsb101.manifest
axl-image-base-rsb101.tar.gz
                        sb101-20171116084023.tgz
modules-rsb101.tgz
README_-_DO_NOT_DELETE_FILES_IN_THIS_DIRECTORY.txt
zImage
zImage--3.14.52-r0-ax-rsb-imx6ul-ifb125-20171116084023.dtb
zImage--3.14.52-r0-rsb101-20171116084023.bin
zImage-ax-rsb-imx6ul-ifb125.dtb
zImage-rsb101.bin
```
#### **5.1.3 Build and Install the user's Yocto Toolchain**

We have provided Yocto Toolchain in IFB125 BSP. However, if you want to build your own toolchain using Yocto development, you can follow the instructions on the host PC:

1. Change to *Yocto development* directory.

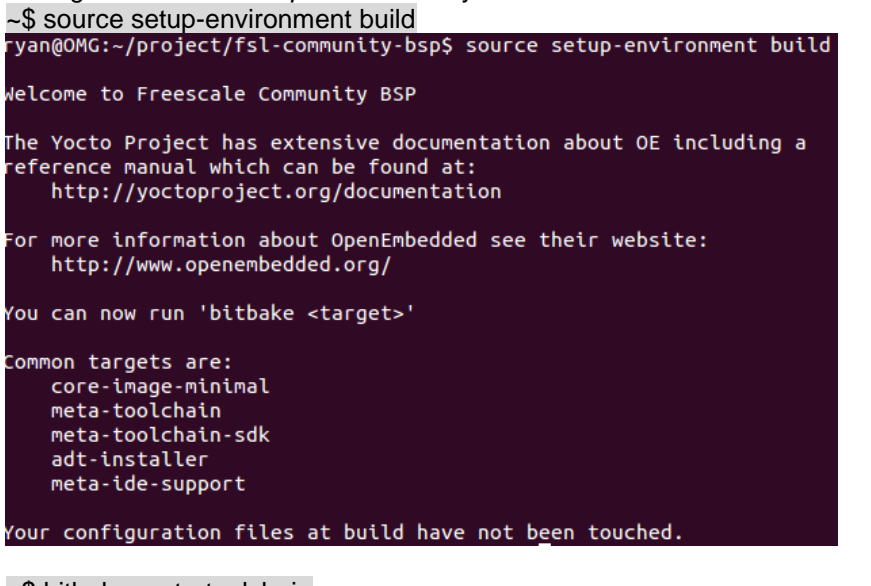

~\$ bitbake meta-toolchain<br>louis@ubuntu:~/project/fsl-community-bsp/build\$ bitbake meta-toolchain | ETA: 00:00:23

2. When you have created the toolchain into the Build Directory by following the above steps, you can find the file path: project/fsl-community-bsp/build/tmp/deploy/sdk

```
Install the toolchain into your host system /opt directory.
Note: Installing the toolchain requires root authorization
~$bash poky-glibc-x86_64-meta-toolchain-cortexa7hf-vfp-neon-toolchain-1.8.1.sh<br>ryan@Ubuntu:~/project/IFB112-Linux-bsp-1.0.0/IFB112-Linux-bsp-1.0.0/Toolchain/64-bit$ ls<br>poky-glibc-x86_64-meta-toolchain-cortexa7hf-vfp-neon-t
```
## <span id="page-57-1"></span><span id="page-57-0"></span>**5.2 U-Boot for IFB125**

#### **5.2.1 Booting the System from eMMC (IFB125 default)**

=> run bootcmd

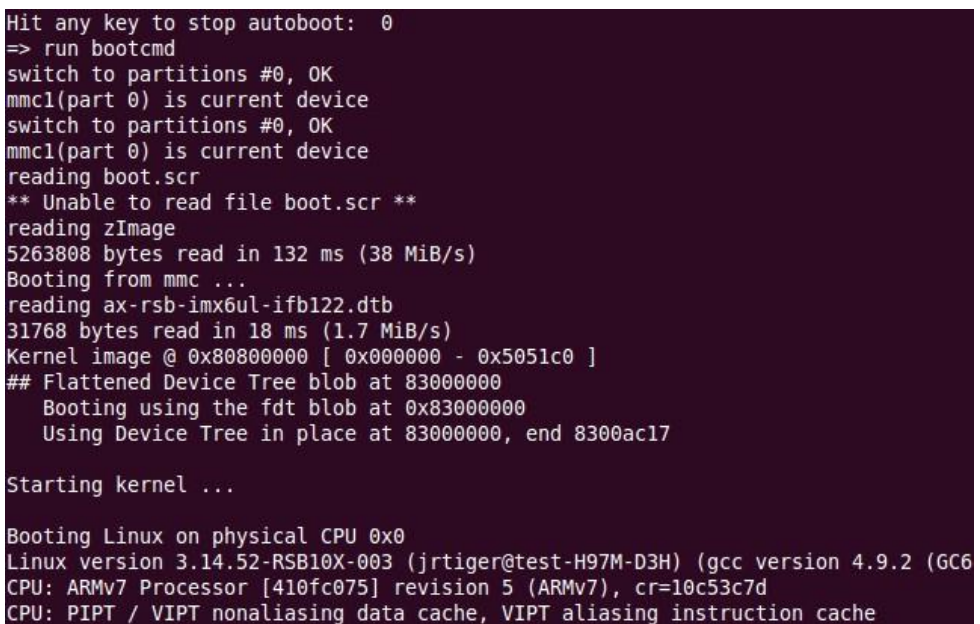

#### <span id="page-57-2"></span>**5.2.2 Booting the Rescue System from eMMC**

If the Embedded Linux system is crash and unable to boot, you can recovery the Linux system on u-boot through rescue mode.

```
=> setenv script rescue.scr
=> run bootcmd
```

```
Hit any key to stop autoboot:<br>=> setenv script rescue.scr
                                        \theta=> run bootcmd
switch to partitions #0, OK<br>mmcl(part 0) is current device
switch to partitions #0, OK
mmc1(part 0) is current device
reading rescue.scr<br>Reading rescue.scr<br>805 bytes read in 12 ms (65.4 KiB/s)
Running bootscript from mmc ...
## Executing script at 80800000
 === Starting rescue/update system ===
reading rescue.img<br>5263808 bytes read in 132 ms (38 MiB/s)
reading rescue.dtb
31799 bytes read in 17 ms (1.8 MiB/s)
Kernel image @ 0x80800000 | 0x000000 - 0x5051c0 ]
## Flattened Device Tree blob at 83000000<br>Booting using the fdt blob at 0x83000000
    Using Device Tree in place at 83000000, end 8300ac36
Starting kernel ...
Booting Linux on physical CPU 0x0
```
## <span id="page-58-0"></span>**Appendix Frequently Asked Questions**

- **Q1. When I use toolchain to compile, I can't find the " include" file.**
- A1: Refer to section 2.3 and 2.2.2 Setting up the Cross-Development Environment for detailed information. For example: \$CC hello.c -o hello

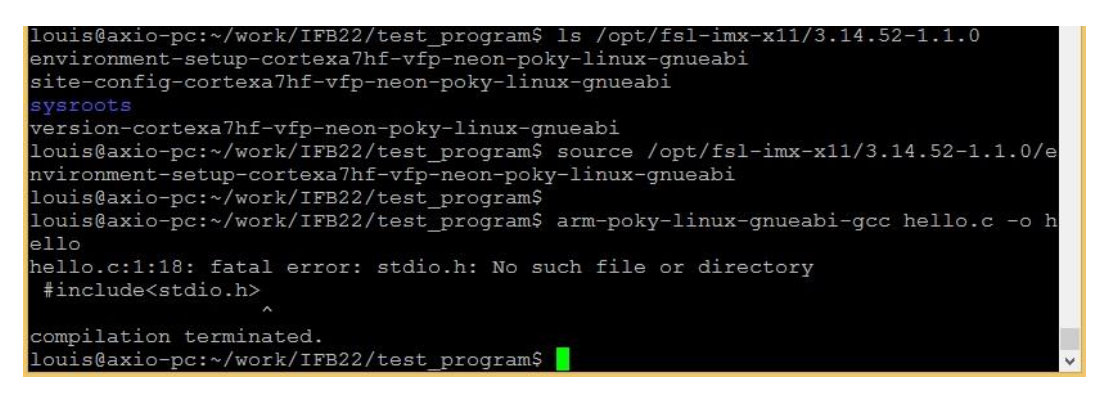

**Q2. Why does the screen show nothing as below after I follow the steps described in section 2.1.1 to set up?**

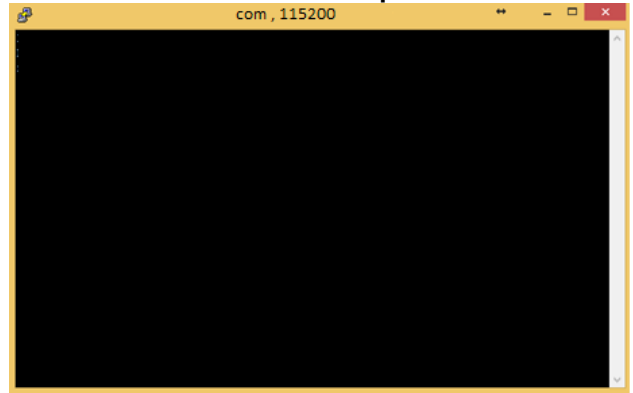

- A2. Please follow the steps below:
- 1. Check your power.
- 2. Check that the name of the serial item "COM port" and the name of the "COM port" in the Device Manager menu are exactly the same as illustrated below.

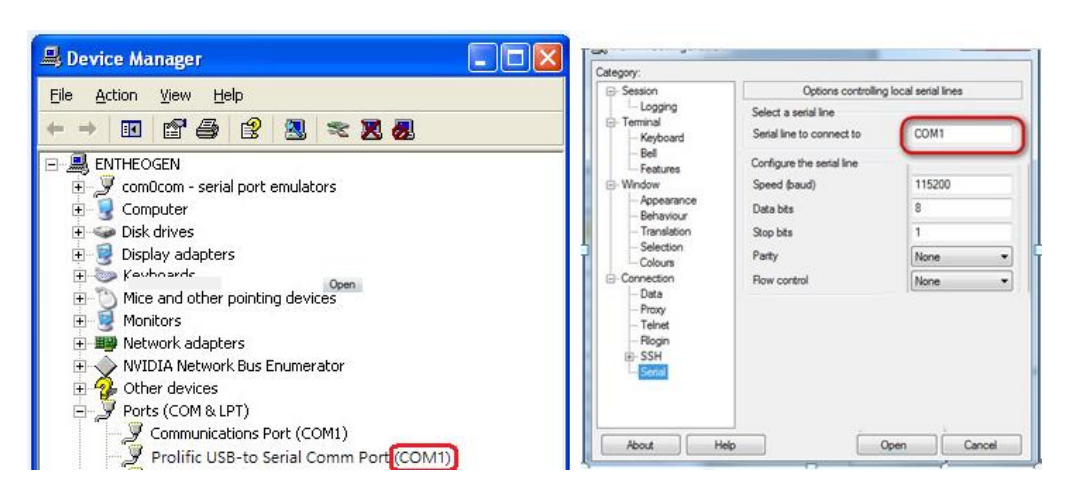

3. Please check the COM port is RS232 in your PC..

**Q3. Why can't I transfer the file to FTP**、**TFTP**、**NFS after following the instructions, or disconnection.**

A3: Check whether your firewall has been blocked in your host PC or router.